# TA SCOPE

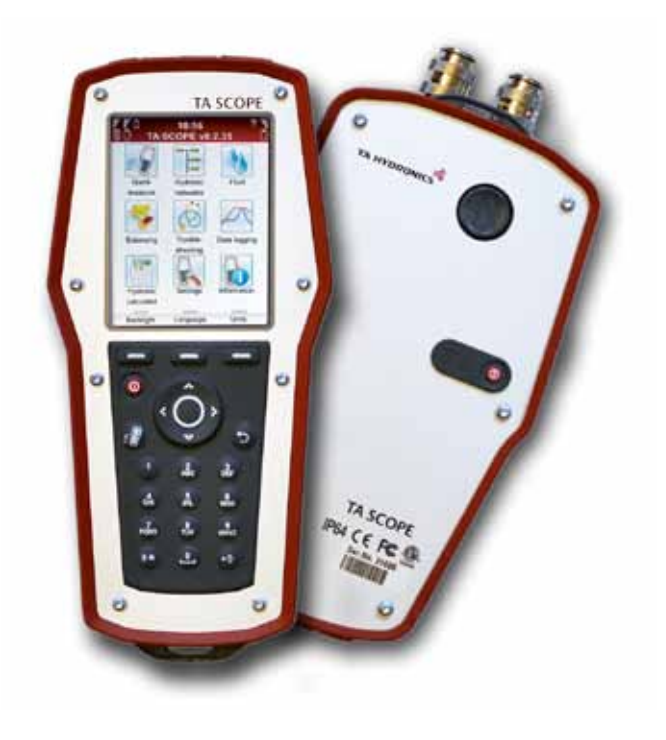

Trykhold & Vandbehandling **> Balancering & Regulering > Termostatisk regulering | ENGINEERING ADVANTAGE** 

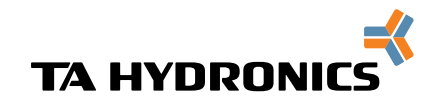

PNEUMATEX> TA> HEIMEIER>

# Indhold

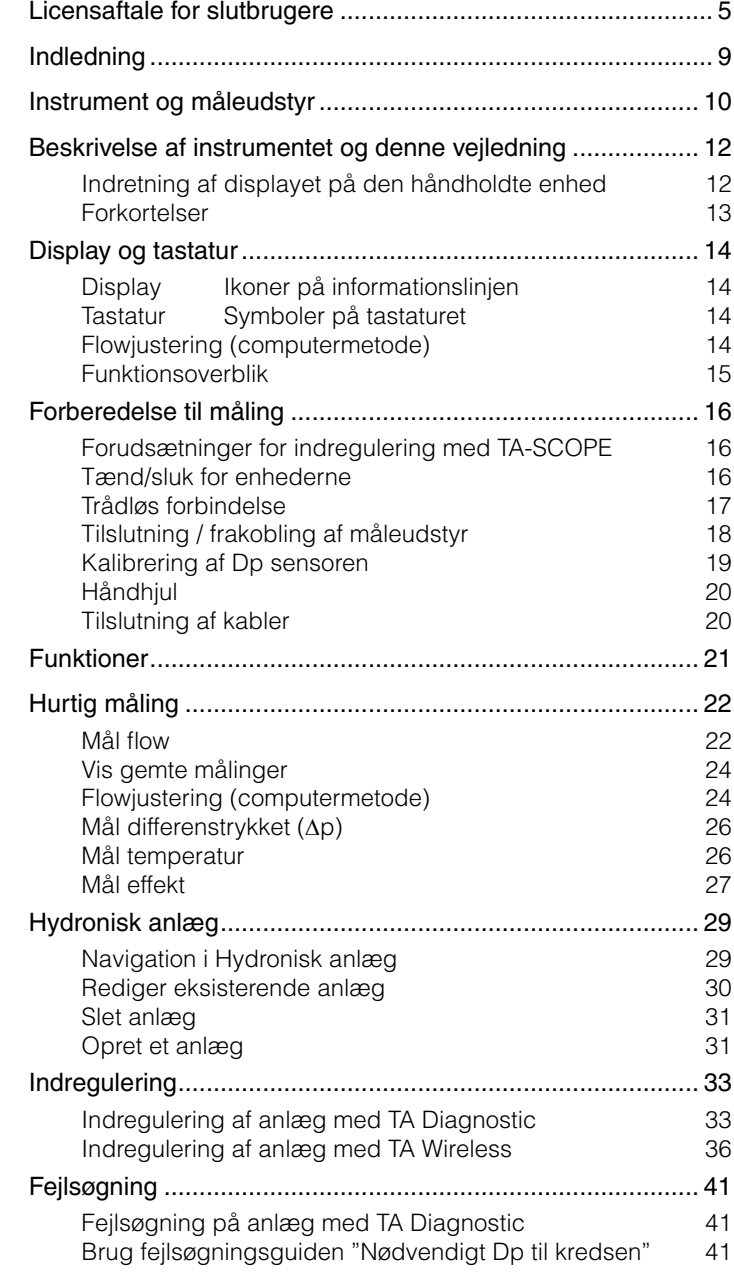

Start en ny logning

Visning af logninger

Skift af medie

Dataoverførsel

Rensning af filtret Kalibreringscertifikater

Download af logninger

Beregning af ventilåbning

Opgradering af softwaren

Anbefalet rørdimensionering

Anbefalet ventildimensionering Omregning af måleenheder

denne Aftale. Hvis du

som er angivet i denne

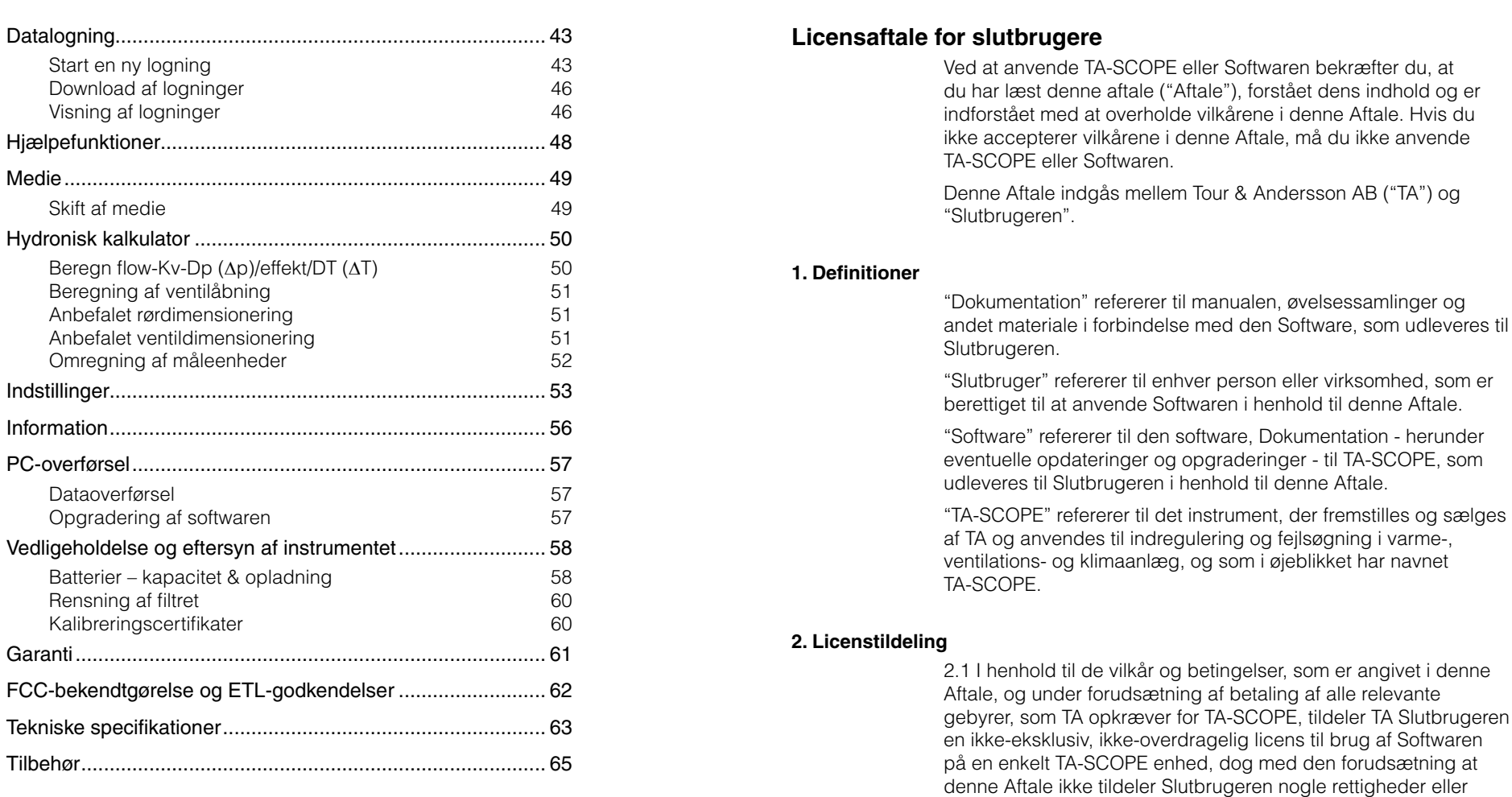

noget ejerskab til Softwaren.

med TA-SCOPE

2.2 Softwaren må kun anvendes til Slutbrugerens egne

beregningsbehov i overensstemmelse med de vilkår og

betingelser, som er angivet i denne Aftale, og kun i kombination

TA-SCOPE indeholder software på licens fra OMRON SOFTWARE Co., Ltd. Advanced Wnn® OMRON SOFTWARE Co., Ltd. 2002 - 2010. Alle rettigheder forbeholdes.

> Bemærk! Produkterne, teksten, fotografierne, grafikken og diagrammerne i denne brochure er med forbehold for ændringer af Tour & Andersson AB uden varsel eller begrundelse. For den seneste opdaterede information om vores produkter og specifikationer henvises til webstedet www.tahydronics.com

#### **3. Begrænset anvendelse**

3.1 Slutbrugeren må ikke bruge Softwaren til andre formål end beskrevet i Afsnit 2.2.

3.2 Slutbrugeren må ikke fremstille, lade fremstille eller tillade sine medarbejdere eller tredjepart at fremstille kopier, mundtlige eller skriftlige/elektroniske oversættelser af Softwaren, helt eller delvist, uanset formål. Slutbrugeren må ikke bruge eller tillade Softwaren at blive brugt, direkte eller indirekte, på nogen som helst måde, som ville gøre det muligt for en person eller en virksomhed at kopiere eller anvende Softwaren eller dele heraf.

3.3 Slutbrugeren må ikke bruge Softwaren på en TA-SCOPE, som Slutbrugeren ikke ejer eller bestemmer over, og Slutbrugeren må ikke distribuere eller gøre Softwaren tilgængelig for tredjepart. Slutbrugeren må ikke tildele, overdrage, udleje, lease, låne, sælge, videredistribuere eller viderelicensere Softwaren.

3.4 I tilfælde af at Slutbrugeren permanent overdrager alle sine rettigheder til TA-SCOPE enheden, kan Slutbrugeren inkludere den licens, som er tildelt i henhold til denne aftale, i en sådan overdragelse, forudsat at Slutbrugeren ikke beholder nogle kopier af Softwaren, at Slutbrugeren overdrager Softwaren i sin helhed (inklusive alle komponentdele, medier og trykt materiale, eventuelle opgraderinger, alle platforme, denne Aftale, serienumre og, hvis det er relevant, alle øvrige softwareprodukter som er udleveret sammen med Softwaren), og Slutbrugeren sikrer sig, at modtageren accepterer og erklærer sig indforstået med vilkårene i denne Aftale.

3.5 SLUTBRUGEREN MÅ IKKE REDIGERE, DISASSEMBLE, DEKOMPILERE, GENSKABE ELLER GENERERE NOGEN SOFTWARE, ELLER NOGEN DEL ELLER VERSION HERAF, MEDMINDRE OG I DET OMFANG DET ER TILLADT I HENHOLD TIL GÆLDENDE PRÆSKRIPTIV LOVGIVNING.

3.6 Slutbrugeren må ikke fjerne, slette eller skjule nogle ophavsrettigheder, varemærker, fortrolighedserklæringer, mærker eller signaturer på TA-SCOPE eller i Softwaren eller nogle former af udskrifter genereret af Softwaren.

3.7 TA forbeholder sig ret til løbende, uden forudgående meddelelse at:

(i) få bekræftet gyldigheden af hver enkelt licens, som benyttes af en Slutbruger; (ii) evaluere softwaren; og (iii) automatisk opdatere softwaren.

4.1 SOFTWAREN LEVERES "SOM DEN ER" UDEN NOGEN FORM FOR GARANTIER. TA FREMSÆTTER IKKE, HVERKEN EKSPLICIT, IMPLICIT ELLER LOVPLIGTIGT, NOGLE GARANTIER, PÅSTANDE ELLER OPLYSNINGER MED HENSYN TIL SOFTWAREN, HERUNDER, UDEN BEGRÆNSNINGER, GARANTIER ELLER FORHOLD OMKRING KVALITET, YDEEVNE, KRÆNKELSE AF PATENTRETTIGHEDER, SALGBARHED ELLER EGNETHED TIL BRUG FOR ET BESTEMT FORMÅL. ENDVIDERE HÆVDER ELLER GARANTERER TA IKKE, AT SOFTWAREN ALTID VIL VÆRE TILGÆNGELIG, UDEN AFBRYDELSER, RETTIDIG, SIKKER, NØJAGTIG, FULDSTÆNDIG OG FEJLFRI.

4.2 AL RISIKO, SOM MÅTTE VÆRE FORBUNDET MED SOFTWARENS ANVENDELSE ELLER YDEEVNE, BÆRES AF SLUTBRUGEREN, DVS. AT SLUTBRUGEREN PÅTAGER SIG DET FULDE ANSVAR FOR BRUGEN AF SOFTWAREN SAMT ALLE OPLYSNINGER, DER INDTASTES, ANVENDES OG GEMMES HERI. SLUTBRUGEREN PÅTAGER SIG DET FULDE ANSVAR FOR AT SIKRE, AT DATA IKKE VED ET UHELD REDIGERES, SLETTES, ØDELÆGGES ELLER AFSLØRES.

4.3 I DEN UDSTRÆKNING DET IKKE ER FORBUDT I HENHOLD TIL GÆLDENDE LOVGIVNING, HÆFTER TA IKKE UNDER NOGLE OMSTÆNDIGHEDER FOR ET EVENTUELT PRODUKTANSVAR, TAB AF ELLER FALD I OMSÆTNING, OVERSKUD ELLER GOODWILL ELLER ANDRE SPECIELLE, TILFÆLDIGE, INDIREKTE ELLER FØLGESKADER AF NOGEN ART, SOM MÅTTE OPSTÅ SOM FØLGE AF TA'S LEVERING ELLER MANGLENDE LEVERING AF YDELSER I HENHOLD TIL DENNE AFTALE, ELLER SOM ET RESULTAT AF LEVERING, YDELSE ELLER BRUG ELLER TAB AF BRUG, TAB AF DATA ELLER TAB AF SOFTWARE ELLER ANDRE LEVEREDE MATERIALER, HERUNDER, UDEN BEGRÆNSNING, EVENTUELLE DRIFTSAFBRYDELSER, SELV HVIS SLUTBRUGEREN ER BLEVET GJORT OPMÆRKSOM PÅ MULIGHEDEN FOR SÅDANNE SKADER.

#### **5. Intellektuelle ejendomsrettigheder**

5.1 TA er indehaver af alle rettigheder, varemærker, patenter, handelshemmeligheder og eventuelle andre intellektuelle ejendomsrettigheder, som består i eller er relateret til Softwaren, og disse rettigheder vil altid være TA's ejendom.

5.2 Intet i denne Aftale kan udlægges som et salg af Softwaren. TA forbeholder sig enhver og alle rettigheder, som ikke udtrykkeligt tildeles Slutbrugeren i henhold til denne Aftale.

# **6. Varighed og opsigelse**

6.1 Den licens, som tildeles i henhold til denne Aftale, starter ved indgåelse af aftalen mellem TA og Slutbrugeren og dennes accept af Aftalens vilkår og betingelser, og den forbliver i kraft, medmindre den opsiges tidligere i henhold til Aftalens vilkår.

6.2 Den licens, som tildeles i henhold til Aftalen, forbliver i kraft, indtil den opsiges af Slutbrugeren eller TA. TA har ret til at opsige Aftalen omgående, hvis Slutbrugeren undlader at efterkomme et eller flere af vilkårene i Aftalen. Ved opsigelse af Aftalen skal Slutbrugeren afbryde al anvendelse af Softwaren og slette alle kopier, hele eller delvise, heraf.

# **7. Tvister og værneting**

7.1 Enhver tvist, uenighed eller ethvert krav, som måtte opstå på grundlag af eller i forbindelse med denne Aftale, eller brud på, opsigelse eller ugyldighed af denne Aftale, skal afgøres endeligt ved voldgift i Stockholms Handelskammares Skiljedomsinstitut (Stockholms Handelskammers Voldgiftsinstitut). Reglerne for Fremskyndet Voldgift i Stockholms Handelskammers Voldgiftsinstitut er gældende, medmindre instituttet – under hensyntagen til sagens kompleksitet, beløbets størrelse eller andre omstændigheder – afgør, efter eget skøn, at Voldgiftsreglerne for Stockholms Handelskammers Voldgiftsinstitut skal gælde. I sidstnævnte tilfælde afgør instituttet ligeledes, hvorvidt voldgiftsretten skal bestå af en eller tre voldgiftsmænd. Voldgiften skal have sæde i Göteborg, Sverige. Voldgiftssagen skal føres på engelsk.

7.2 Denne aftale er underlagt og skal fortolkes i overensstemmelse med svensk lovgivning, undtagen hvor den er i konflikt med juridiske principper for retsudøvelsen på andre retsområder.

# **Indledning**

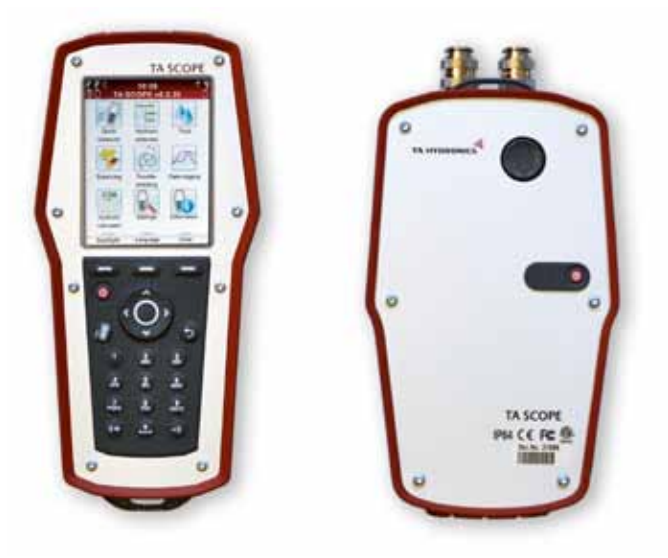

TA-SCOPE er et robust, effektivt indreguleringsinstrument til præcisionsmåling og dokumentation af differenstryk (∆p), flow, temperatur og effekt i vandbårne anlæg.

Med trådløs funktionalitet og den enkle brugerflade er det hurtigere og billigere at foretage indregulering og fejlsøgning.

TA-SCOPE forbindes uden besvær til pc-programmet TA Select, så registrerede data kan udnyttes optimalt, så der kan oprettes professionelle rapporter, og så softwareopdateringer kan ske automatisk.

TA-SCOPE består af 2 hovedkomponenter:

**En håndholdt enhed** – et instrument, som er programmeret med karakteristika for TA-ventiler. Enkle funktioner med brugervenlig vejledning på instrumentets farvedisplay.

**En Dp sensor** – Dp sensoren kommunikerer trådløst med den håndholdte enhed og har en lysdiode, som indikerer kommunikationsstatus og batterikapacitet.

# **Instrument og måleudstyr**

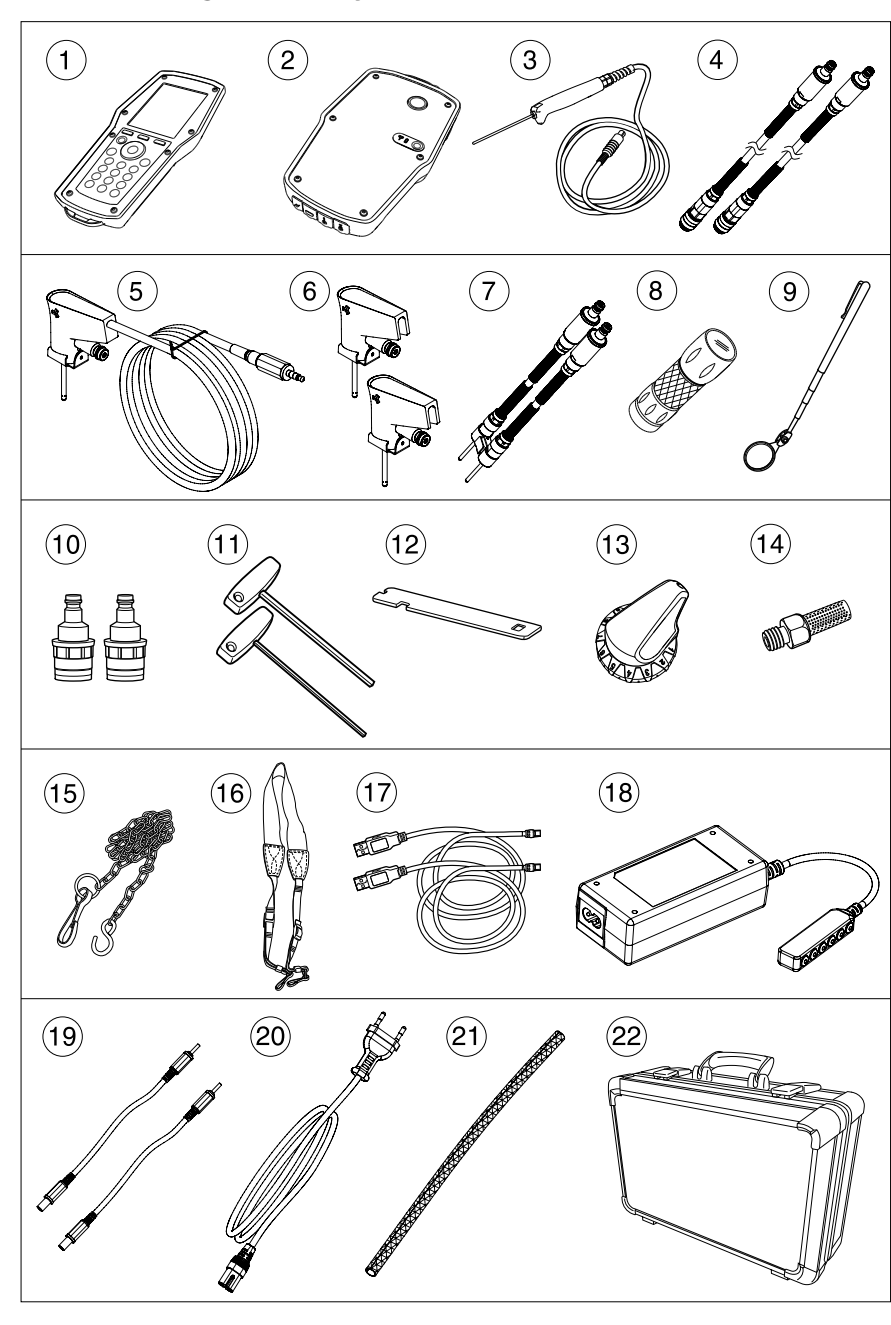

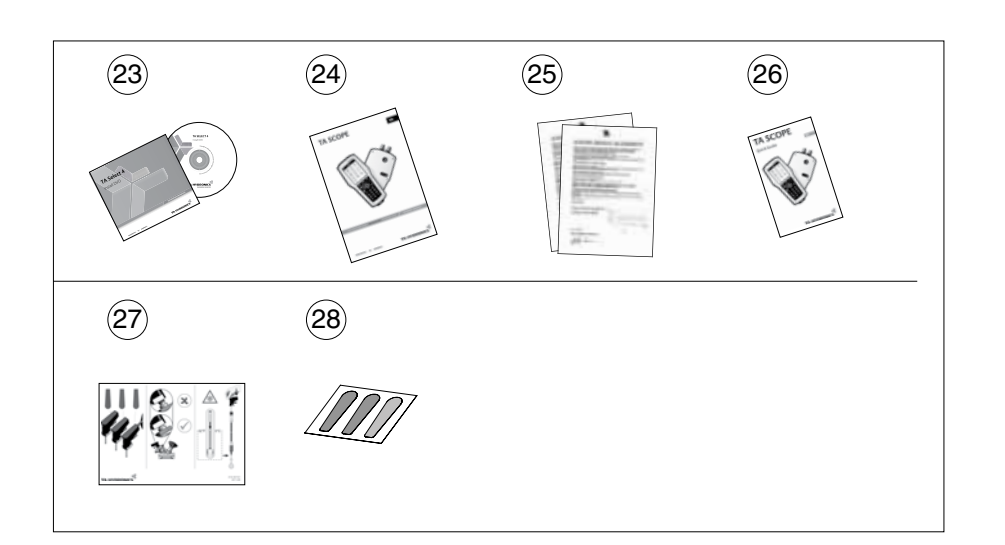

- 1 Håndholdt enhed (Hh)<br>2 Dp sensor (DpS)
- 2 Dp sensor (DpS)<br>3 Digital temperature
- 3 Digital temperatursonde (DTS) 2 stk<br>4 Måleslanger 500 mm. rød/blå
- 4 Måleslanger, 500 mm, rød/blå<br>5 Tryk- og temperatursonde (SP)
- Tryk- og temperatursonde (SPTP)
- 6 Tryksonde (SPP)<br>7 Måleslanger med
- 7 Måleslanger med dobbeltnål, 150 mm<br>8 Lommelvate
- 8 Lommelygte<br>9 Speil Speil
- Lynkoblinger til ældre ventiler, rød/blå
- Unbrakonøgler 3 mm/5 mm
- Nøgle til måleudtag, ældre ventiler
- Værktøj til forindstilling (TBV-C, TBV-CM og TBV-CMP)
- Udskiftningsfiltre (4 stk.)
- Kæde til ophængning
- Sele til at hænge bag nakken
- USB-kabler til tilslutning: Hh DpS og Hh PC
- Multilader til håndholdt enhed, Dp-sensor(er) og TA-SCOPE relays
- DC-kabler (2 stk.)
- AC-kabler (EU, UK, US eller AU/NZ)
- Kabelsamler
- Transportkuffert
- TA-Select-programmet
- Brugervejledning
- Kalibreringscertifikat til DpS, DTS og SPTP
- **Quick Guide**
- SPTP/SPP vejledning
- SPTP/SPP mærkater

# **Beskrivelse af instrumentet og denne vejledning**

# **Generelt om instrumentet**

Med TA-SCOPE er det let at udføre alle funktioner via de overskuelige menuer.

# **Indretning af displayet på den håndholdte enhed**

Displayet er inddelt i 3 områder: informationslinjen, hovedvinduet og funktionstasterne.

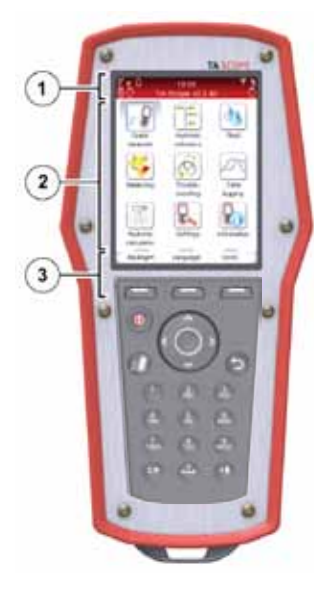

#### **1 – Informationslinje**

Ikoner på informationslinjen viser batteristatus, tilslutningstypen og signalstyrken.

# **2 – Hovedvindue**

Vejledningen til at udføre funktionerne bliver vist i hovedvinduet.

# **3 – Funktionstaster**

De 3 øverste taster på tastaturet bruges til at vælge funktionerne, som bliver vist nederst i hovedvinduet. De viste funktioner afhænger af, hvilken menu der åbnes.

#### **Tastatur**

- • Alfanumeriske taster fungerer på samme måde som på de fleste mobiltelefoner. Vælg et bogstav ved at trykke gentagne gange på tasten, indtil det ønskede bogstav bliver vist. Et langt tryk indtaster et ciffer.
- Punktumtasten fungerer som Caps Lock. For at indtaste et punktum, skal tasten holdes inde, indtil der vises et punktum på displayet.
- Nultasten fungerer som mellemrumstast.

**Tip!** Nummer 1-9 kan anvendes som hurtig taster *i***ll menuerne i startbilledet** 

# **Indtastning af information på menuerne**

- Ved indtastning af værdier i et indtastningsfelt på en menu skal der trykkes på  $\Delta v$  for at gå til den ønskede række, hvorefter der indtastes.
- Vis de forskellige indstillinger for indtastningsfelterne ved at trykke på  $\langle \rangle$ .
- Rediger måleenhederne via menuen for funktionerne ved at trykke på  $\Delta v$  for at gå til den ønskede række, og vis de forskellige måleenheder ved at trykke på  $\Diamond$   $\Diamond$ .
- • Øg/reducer værdier, som f.eks. ventilstørrelse, klokkeslæt og dato, direkte i indtastningsfeltet ved at trykke på  $\Diamond$  for at se de forskellige indstillinger.
- TA-SCOPE korrigerer automatisk værdierne i indtastningsfelterne, så der ikke kan indtastes værdier, der er for høje eller for lave. Den maksimale/minimale værdi bliver vist med rød skrift samtidig med, at der høres en biplyd.

# **Særlige menufunktioner**

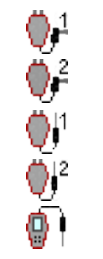

Ved tilslutning af flere temperatursonder i forbindelse med måling skiftes der mellem sonderne ved at trykke på  $\sim$  og gå til temperaturrækken. Tryk derefter på Enter. Et ikon  $\overline{\mathbf{p}}$  på displayet viser, hvilken sonde der aktuelt viser temperaturmålingen.

Temperaturen der anvendes for medie egenskaber kan hentes fra en af de tilsluttede temperatursonder eller ved manuelt input. Naviger med  $\rightarrow$  til ikonet medie og tryk enter for at skifte mellem mulige optioner.

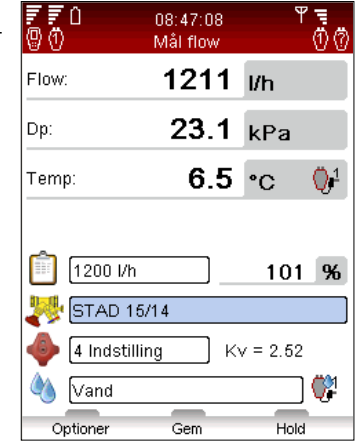

#### **Forkortelser**

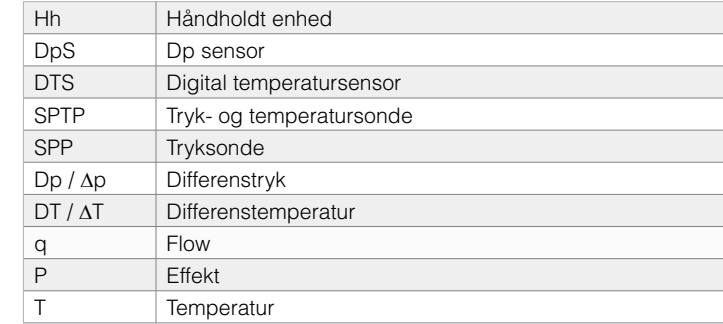

# **Funktionsoverblik**

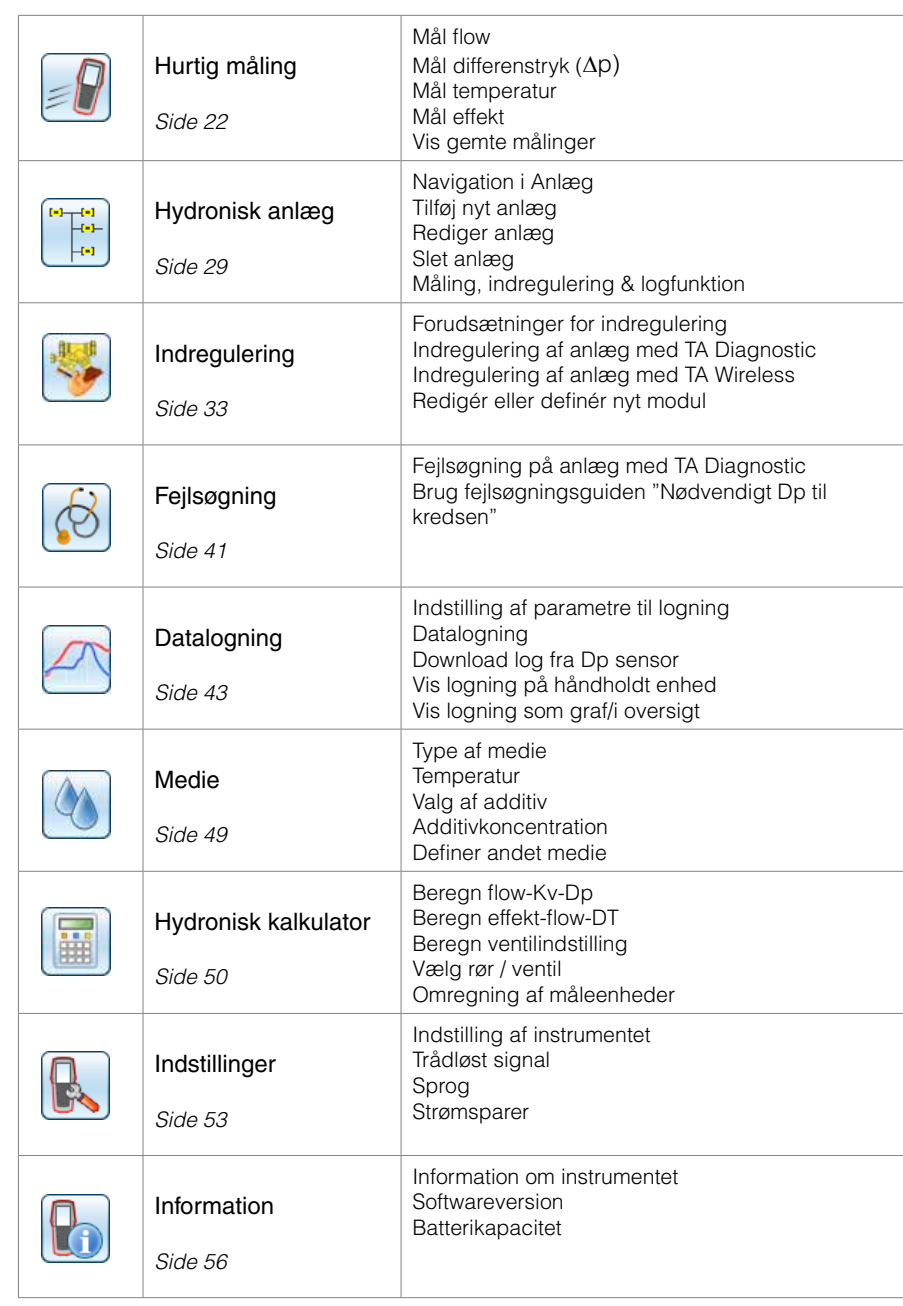

# **Display og tastatur**

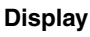

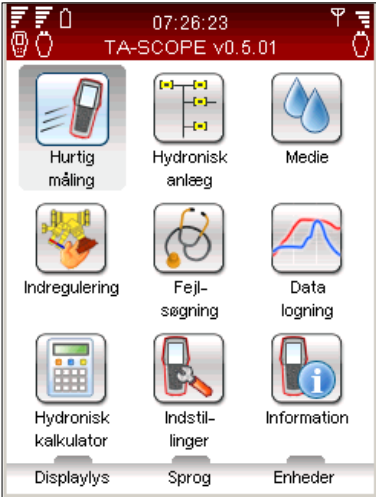

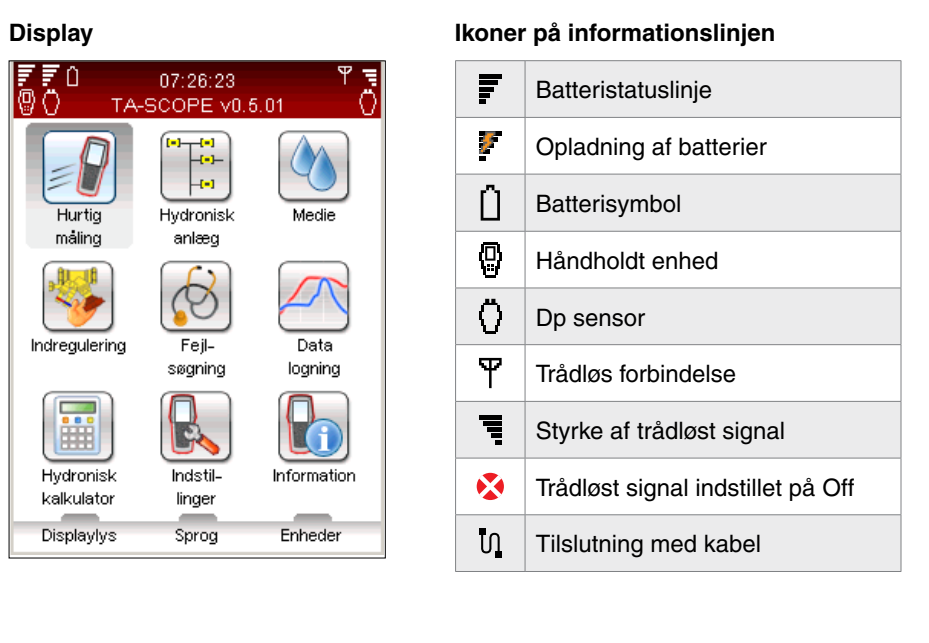

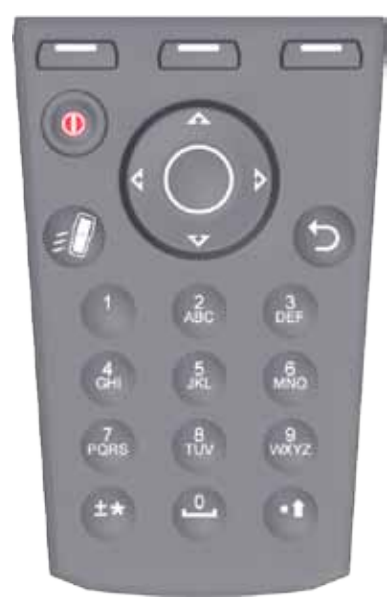

# Tastatur **Tastatur Symboler på tastaturet**

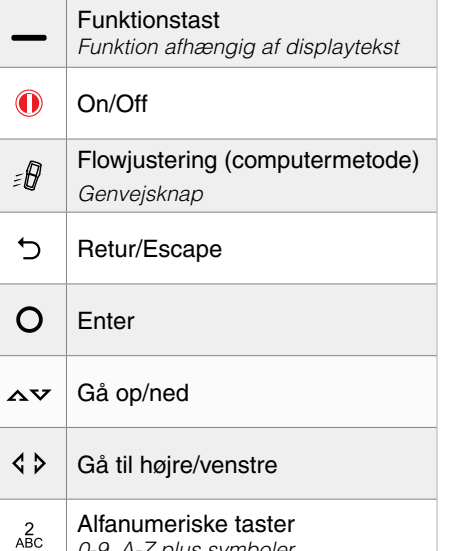

*0-9, A-Z plus symboler*

# **Forberedelse til måling**

# **Forudsætninger for indregulering med TA-SCOPE**

TA-SCOPE er en af komponenterne i TA's effektive metodik til indregulering af vandbårne anlæg.

Det ultimative mål med alle varme-/køleanlæg er at skabe et behageligt indeklima til de lavest mulige omkostninger. Det kræver et 100% regulerbart vandbåret anlæg. For at opnå 100% styring skal 3 centrale betingelser være opfyldt:

- • Det foreskrevne flow skal være tilgængeligt ved alle terminaler.
- • Differenstrykket (∆p) på reguleringsventilerne må ikke variere for meget.
- • Flowene skal være kompatible mellem produktion og distribution i anlægget.

Den bedste måde at opfylde disse 3 betingelser på er ved at udføre en indregulering med TA-SCOPE. Med indreguleringen sikres det, at anlægget faktisk leverer den kapacitet og funktionalitet, som konstruktøren har tiltænkt.

#### **Tænd/sluk for enhederne**

Den håndholdte enhed og Dp sensoren tændes og slukkes hver for sig.

På informationslinjen på den håndholdte enhed ses styrken af det trådløse signal samt batteristatus for de tilsluttede enheder.

**Håndholdt enhed**

Tryk på  $\bullet$  på tastaturet ca. 1 sekund for at tænde/slukke.

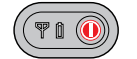

**Dp sensoren**

Tryk på  $\bigcirc$  ca. 1 sekund for at tænde/slukke.

#### **Dvaletilstand**

Når displayet er lysdæmpet og gået i dvaletilstand, er den håndholdte enhed fortsat aktiv. Tryk på en af tasterne for at gå direkte tilbage til det senest anvendte skærmbillede.

Hvis en af enhederne slukkes, mens den er i dvaletilstand, og den derefter startes igen, er udgangspositionen hovedmenuen, og al tidligere betjening bliver afbrudt.

Hvis en Dp Sensor aktivt udfører en logning, vil den automatisk gå i dvaletilstand efter 15 minutter. Log-processen fortsætter mens den er i dvaletilstand.

Hvis en Dp Sensor ikke aktivt udfører en logning, vil den automatisk slukke, når den parede håndholdt ikke registreres efter 30 minutter.

Justering af displayindstillinger og dvaletilstand gøres på menuen **Indstillinger** (se side 53).

### **Trådløs forbindelse**

Fra fabrikken er TA-SCOPE forberedt til trådløs kommunikation. Der skal ikke foretages justering af indstillinger eller andet i denne henseende.

Hvis nødvendigt kan den håndholdte enhed og Dp sensoren forbindes med USB-kablet.

Trådløs kommunikation er baseret på radiokommunikation. Derfor må dette ikke anvendes på steder, hvor der er

**!**

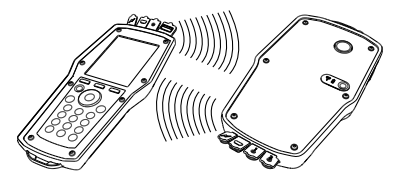

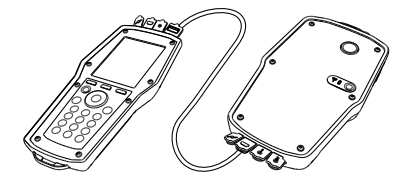

risiko for at forstyrre vigtige elektroniske apparater, f.eks. i nærheden af medicinsk udstyr og pacemakere, på sygehuse, i flyvemaskiner, i sprængningsområder, i områder med potentielt eksplosive gasarter og andre steder, hvor der skiltes med "sluk for mobiltelefonen"!

Den trådløse forbindelse afbrydes på menuen **Indstillinger**.  $\bullet$  vises på antenneikonet  $\overline{Y}$  i informationslinjen, og antenneikonet på Dp-sensoren holder op med at blinke.

Ved genaktivering af den trådløse funktion skal enhederne først forbindes med kablet for at oprette radioforbindelse. Hvis den trådløse forbindelse afbrydes, fordi enhederne er uden for radiorækkevidde, genoprettes forbindelsen automatisk, når de igen er inden for radiorækkevidde, så længe indstillingen **Trådløst signal** er **On**.

> **Tip!** Trådløs rækkevidde for håndholdt enhed og Dp-sensor i det fri: ca. 70 meter. Inde i bygninger: ca. 20-30 meter. Du kan bruge et TA-SCOPE relaysæt til indregulering og fejlsøgning med to Dp-sensorer over større afstande.

#### TA-SCOPE TA-SCOPE

#### **Tilslutning af Dp sensor**

Alle håndholdte enheder og Dp sensor kan fungere som trådløse par. Dette er især nyttigt i virksomheder, som har flere TA-SCOPEinstrumenter. Opret forbindelse mellem den håndholdte enhed og den Dp sensor, der skal anvendes aktuelt.

- 1 Forbind enhederne med USB-kabel, og kontroller, at den trådløse funktion på menuen **Indstillinger** er **On**.
- 2 Vent, indtil ikonet for den trådløse funktion  $\mathbf F$  bliver vist på informationslinjen.
- 3 Frakobl kablet, hvorefter den trådløse forbindelse oprettes.

#### **Tilslutning / frakobling af måleudstyr**

**!**

Måleudstyret er farvemærket for at sikre, at der indhentes gyldige data: rød indikerer højt tryk, mens blå indikerer lavt tryk.

**Advarsel!** Pas på, hvis mediet i ventilen er varmt. Benyt altid fremgangsmåden som beskrevet her ved tilslutning og frakobling af måleudstyret. **!**

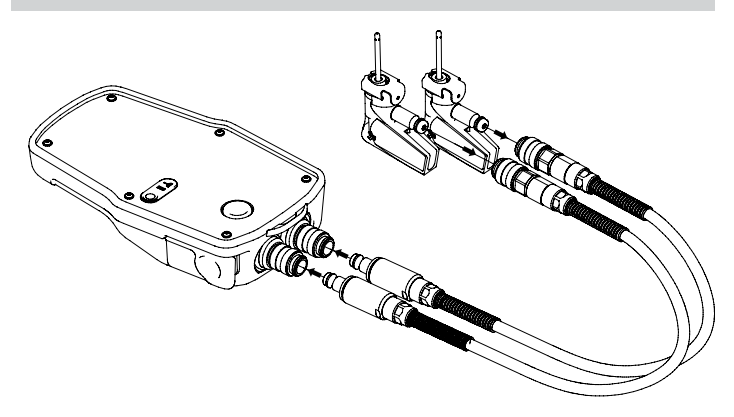

**Først** – tilslut tryksonden (SPP) til måleslangerne, som skal være forbundet med Dp-sensoren. Vær opmærksom på farvemarkeringerne.

> **Bemærk!** Ved anvendelse af den kombinerede tryk- og temperatursonde (SPTP) skal man huske at tilslutte datakablet til en af de to temperatursondetilslutninger i bunden af Dp-sensoren.

**Derefter** – tilslut tryksonderne til måleudtagene på ventilen, som også er farvemarkerede.

Sørg for at sikkerhedslåsene går i indgreb bag måleudtagets gevind.

Ved afmontering trykkes der på sikkerhedslåsene på tryksonden, og der trækkes for at frigøre den.

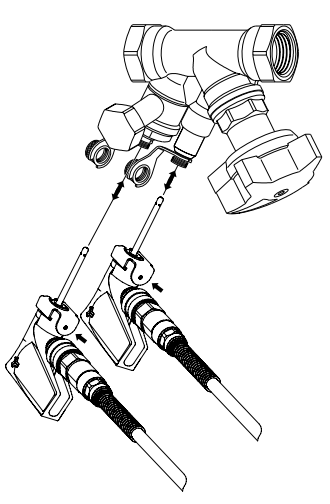

For hver enkelt funktion på TA-SCOPE skal der foretages specifik indstilling for måleslanger og temperatursonder.

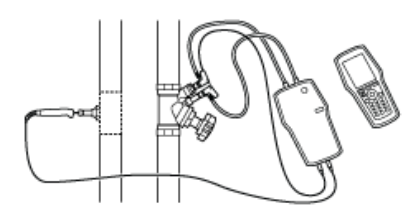

Skitser på den håndholdte enheds display vejleder brugeren.

#### **Kalibrering af Dp sensoren**

For at opnå korrekte måleværdier skal Dp sensoren altid kalibreres, før der foretages målinger af flow og differenstryk (∆p).

Der kan være luftlommer i slangerne, og disse skal udluftes ved en kalibrering for at opretholde optimal målenøjagtighed.

TA-SCOPE gør automatisk opmærksom på kalibreringen, når det er påkrævet. Når

TA-SCOPE gør opmærksom på kalibreringen, skal der trykkes på kalibreringsknappen (1) på Dp sensoren. Udløs kalibreringsknappen (2) igen, når meddelelsen om fuldført kalibrering bliver vist.

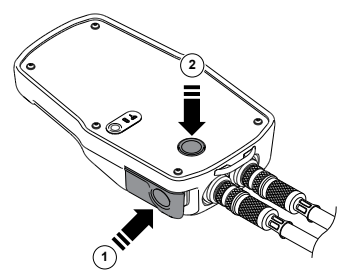

18 19

# **Håndhjul**

Alle TA-indreguleringsventiler er udstyret med et håndhjul til at fastsætte ventilåbningen. Antallet af omdrejninger kan aflæses på ventilen.

Eksempel: Nedenfor er ventilen til venstre helt lukket, og der står 0,0, mens ventilen til højre er åbnet 2,3 omdrejninger.

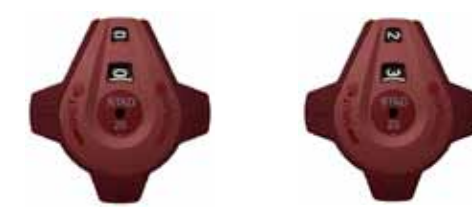

# **Tilslutning af kabler**

**Tilslutninger til håndholdt enhed**

- 1 Oplader
- 2 USB til pc
- Temperatursonde (SPTP eller DTS)
- 4 USB til Dp sensor

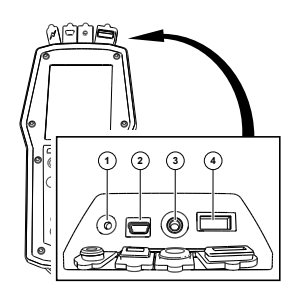

#### **Tilslutninger til Dp sensor**

- 1 Oplader
- 2 USB til håndholdt enhed
- 3 Temperatursonde 1 (SPTP eller DTS)
- 4 Temperatursonde 2 (SPTP eller DTS)

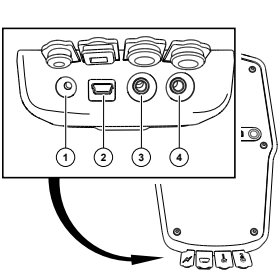

# **Funktioner**

# **Overblik over funktioner**

TA-SCOPE giver adgang til at undersøge og fejlsøge vandbårne anlæg på en række forskellige måder. Skitser på displayet vejleder brugeren gennem den fysiske tilslutning af måleudstyret, som er nødvendig til den funktion, der skal udføres.

Derefter gør funktionerne det muligt at anvende anlægsdataene helt enkelt på en lang række fleksible og praktiske måder.

De største funktioner på TA-SCOPE til hentning og anvendelse af anlægsdata er følgende:

**Hurtig måling** – En helt enkel funktion til at måle flow,

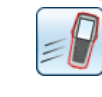

differenstryk (∆p), temperatur og effekt. Anvendes, hvor det kun drejer sig om en eller nogle få ventiler. Denne funktion kræver ikke, at der først defineres et anlæg eller

et modul.

**Hydronisk anlæg** – Komplekse anlæg, som oprettes i TA-Select,

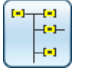

downloades let til TA-SCOPE. Mulighed for at måle og indregulere et anlæg til enhver tid: ved idriftsætning, til kontrol og eftersyn. Alle funktioner kan anvendes for en valgt ventil for et anlæg.

**Indregulering** – 2 effektive metoder til indregulering af

vandbårne systemer. TA-Wireless gør brug af to Dp sensorer med trådløs teknologi til nemt at kunne udføre indregulering af hydroniske moduler. Med TA-Diagnostic, måler man alle ventiler i et modul, og metoden, beregner selv et Dp og korrekte åbningsværdier for at opnå design flow.

**Fejlsøgning** – En række forskellige guidefunktioner i programmet

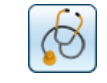

vejleder brugeren trin-for-trin gennem lokalisering og fejlsøgning af problemer og fejl i vandbårne systemer, som f.eks. analyse af Dp (Δp).

**Datalogning** – Måling over en bestemt tidsperiode for at

analysere eventuelle ændringer i flow, differenstryk (∆p), temperatur og effekt. De loggede data lagres og vises i oversigter eller som en graf – både på TA-SCOPE og i TA-Select.

## TA-SCOPE TA-SCOPE

# **Hurtig måling**

# **Beskrivelse af funktionen**

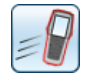

Anvend Hurtig måling til at måle flow, differenstryk (∆p) og temperatur i vandbårne varme-/køleanlæg. Denne funktion anvendes desuden som målemetode til at vurdere effekten.

Hurtig måling er den anbefalede metode til særskilte målinger på et fåtal udvalgte ventiler, f.eks. ved kontrol eller eftersyn af et indreguleret anlæg.

# **Mål flow**

1 Tilslut måleudstyret afhængig af, hvilken måling der skal udføres. Med funktionen **Mål flow** kan der udføres en kombineret måling af differenstryk (∆p), flow og temperatur. Se side 18 for nærmere information om tilslutning.

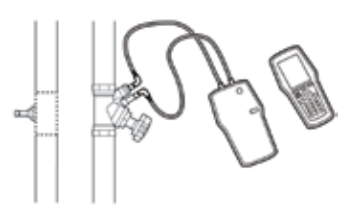

- 2 Tryk på **∧∨** for at gå til **Hurtig måling** på hovedmenuen, og tryk på Enter.
- 3 Tryk på **∧**v for at gå til Mål flow, og tryk på Enter.

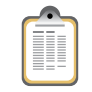

4 Alternativt kan der indtastes **Foreskrevet flow**. Tryk på  $\Delta v$  for at gå til  $\left| \widehat{m} \right|$ , og indtast det foreskrevne flow for terminalen. Ved måling angives afvigelsen i procent ved siden af det indtastede foreskrevne flow.

医氯价

- 5 **Definer ventil**. Tryk på **∧**v for at gå til **»**, og tryk på Enter.
	- 6 Vælg indtastningsfeltet for **Type**, og tryk på Enter.
	- 7 Tryk på  $\Delta v$  for at gå til den ønskede ventiltype, og tryk på Enter.
	- 8 Gå videre og definer **Gruppe** og **Ventil** på samme måde.

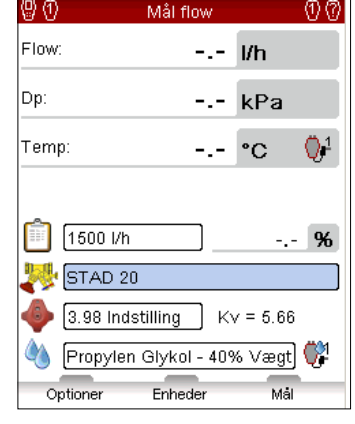

09:37:46

平青一

9 Bekræft ventilindstillingerne ved at trykke på funktionstasten **Udført**. Ventilindstillingerne bliver vist på menuen **Mål flow**. Ventilstørrelsen ændres let: tryk på ∧ v for at gå til . og tryk på  $\Diamond$   $\Diamond$  for at vise de forskellige indstillingsmuligheder. Type og Gruppe forbliver uændret.

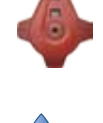

- 10 Angiv **ventilposition**. Tryk på  $\Delta v$  for at gå til  $\rightarrow$  og indtast antallet af omdrejninger som angivet på det digitale display på håndhjulet (se side 20 for nærmere oplysninger om håndhjulet).
- 11 Definer mediet med  $\Diamond$ . Tryk på Enter, og tryk på  $\leadsto$  for at gå til indtastning af temperatur og egenskaber for mediet. Tryk på Enter.
- 12 Frysepunktet ses under indtastningsfeltet til temperatur, og den automatisk fejlretning viser, hvis de tilladte grænser er overskredet. Se side 49 for nærmere oplysninger om **Medie**.
- 13 Tryk på funktionstasten **Udført** for at bekræfte definitionen af mediet.

**Bemærk!** Husk altid at opdatere egenskaberne for **!** mediet afhængig af det anlæg, som måles.

- 14 Tryk på funktionstasten **Mål** for at starte målingen.
- 15 Tryk på **Kalibrering** (1) på Dp sensoren.
- 16 Kalibreringen er fuldført, når der bliver vist en meddelelse på displayet om at udløse kalibreringsknappen (2) igen.
- 17 Målingen går i gang, og der vises værdier for differenstryk (∆p), flow og eventuelt temperatur, hvis der er tilsluttet temperatursonde(r).

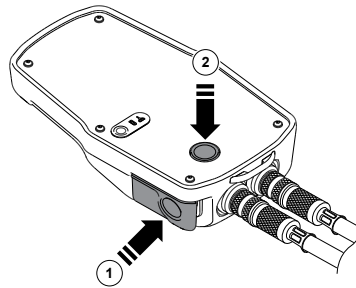

18 Ved tilslutning af flere temperatursonder skiftes der mellem sonderne ved at trykke på  $\sim$  og gå til temperaturrækken. Tryk derefter på Enter. Et ikon på displayet viser, hvilken sonde der aktuelt viser temperaturmålingen.

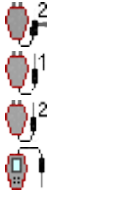

**Tip!** Genvej til at øge/reducere ventilstørrelsen og ventilomdrejninger på målemenuen: tryk på  $\Diamond$ . når indtastningsfeltet er valgt. **!**

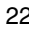

- 19 Tryk på funktionstasten **Hold** for at holde pause i målingen, og tryk på **Fortsæt** for at genoptage.
- 20 **Gem målinger**
	- • Tryk på funktionstasten **Gem** for at gemme de målte data til senere brug.
	- • Indtast et navn til den udførte måling. Dato og klokkeslæt tilføjes automatisk.
	- • Hvis det indtastede navn findes i forvejen, spørger en meddelelse, om det skal overskrives.
	- Indtast eventuelt en beskrivelse.
	- • Tryk på funktionstasten **Gem**, hvorefter målingen gemmes, og målemenuen bliver vist igen.
- 21 Afslut målingen ved at lukke menuen, tryk på  $\bigcirc$ , og frakobl måleslangerne som beskrevet på side 18.

# **Vis gemte målinger**

- 1 Vælg **Vis gemte målinger** på hovedmenuen **Hurtig måling**, og tryk på Enter.
- 2 Målinger bliver vist på en liste med angivelse af reference, dvs. det indtastede navn, målingstypen og dato/klokkeslæt.
- 3 Tryk på funktionstasten **Vis** for at vise oplysningerne om den markerede måling.
- 4 Slet målinger en for en ved at trykke på funktionstasten **Slet**.
- 5 Slet alle gemte målinger med funktionstasten **Indstillinger**, og tryk på  $\Delta v$  for at gå til **Slet alle hurtigmålinger**, og tryk på Enter.

# **Flowjustering (computermetode)**

TA-SCOPE omfatter en metode til at korrigere flowet, så der opnås det ønskede flow til terminaler med et foreskrevet flow. TA-SCOPE vejleder brugeren gennem processen.

- 1 Ved måling på en ventil: tryk på eller funktionstasten **Optioner**, og tryk på **∧∨** for at gå til **Flowjustering (computermetode)**, og tryk på Enter.
- 2 Luk ventilen, og tryk på funktionstasten **Udført**.
- 3 Målingen fortsætter, og differenstrykket (∆p) for den lukkede ventil bliver vist.
- 4 TA-SCOPE beregner automatisk en ny håndhjulsposition for at opnå det foreskrevne flow.
- 5 Juster håndhjulet tilsvarende, og tryk på funktionstasten **Genberegn**.
- 6 Udfør om nødvendigt yderligere beregninger og håndhjulsjusteringer for at nå det foreskrevne flow.
- 7 Udfør justeringen ved at trykke på funktionstasten **Afslut**.

# **Kv-mode for andre ventiler end TA-ventiler**

TA-SCOPE leveres med en opdateret database til TA-ventiler. Det er dog også muligt at måle på andre ventiler end TA-ventiler. I stedet for at vælge en TA-ventil kan Kv-værdien bruges.

1 Tryk på funktionstasten **Indstillinger**, tryk på  $\Delta v$  for at vælge **Skift til Kv-mode**, og tryk på Enter.

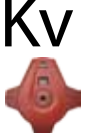

- 2 Ky ikonet bliver vist i stedet for , og ventilegenskaberne kan ikke justeres.
- 3 Når Kv-mode er aktiveret, fortsætter hurtigmålingerne i Kv-mode, indtil der skiftes tilbage til TA-ventilfunktionen.

# **Skift enhed**

De standardindstillede måleenheder på TA-SCOPE er forindstillet fra fabrikken til brug i Danmark. Det er dog muligt at ændre samtlige måleenheder alt efter, hvad brugeren foretrækker.

- 1 Tryk på funktionstasten **Enheder** for at ændre måleenhederne som ønsket.
- 2 Tryk på  $\sim$  for at gå op og ned på menuen.
- 3 Skift mellem de mulige måleenheder ved at trykke på  $\Diamond$   $\Diamond$ , eller tryk på Enter for at vise de mulige måleenheder, og tryk på Enter for at vælge.
- 4 Funktionstasten **Gendan** bruges til at gendanne standardindstillingen for den pågældende måleenhed.
- 5 Tryk på funktionstasten **Gendan alt** for at gendanne standardindstillingerne for alle parametrene.
- 6 Gå tilbage til målemenuen ved at trykke på funktionstasten **Afslut** eller på  $\bigcirc$  på tastaturet.

**Tip!** Måleenhederne ændres let direkte på målemenuen – tryk på  $\sim$  for at gå til målingsrækken, f.eks. Flow, og tryk gentagne

gange på  $\Diamond$   $\Diamond$  for at vise de forskellige måleenheder, der kan vælges mellem. **!**

# TA-SCOPE TA-SCOPE

# **Mål differenstrykket (**∆**p)**

- 1 Tilslut måleudstyret som beskrevet på side 18.
- 2 Tryk på **△▽** for at gå til **Hurtig måling** på hovedmenuen, og tryk på Enter.

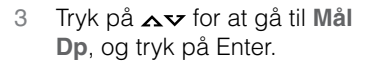

- 4 Tryk **Kalibreringskappen** ind på Dp sensoren (se side 19).
- 5 Kalibreringen er fuldført, når der bliver vist en meddelelse på displayet om at udløse kalibreringsknappen igen.
- 6 Målingen går i gang, og differenstrykket (∆p) bliver vist.
- 7 Målte data kan gemmes (se pkt. 20 i afsnittet **Mål flow**).
- 8 Afslut målingen ved at lukke menuen, tryk på  $\bigcirc$ , og frakobl måleslangerne som beskrevet på side 18.

### **Mål temperatur**

O,  $\frac{1}{\sqrt{2}}$  $\frac{1}{9}$  TA-SCOPE kan forbindes til temperatursonderne på 3 måder. Dp sensoren har to tilslutninger og den håndholdte enhed én. Ikonerne til venstre viser for hver række på displayet, hvilken sonde dataene stammer fra.

- 1 Tilslut de ønskede temperatursonder.
- 2 Tryk på **∧∨** for at gå til **Hurtig måling** på hovedmenuen, og tryk på Enter.
- 3 Tryk på  $\sim$  for at gå til **Mål temperatur**, og tryk på Enter.
- 4 Den eller de tilsluttede temperatursonder begynder straks at måle.

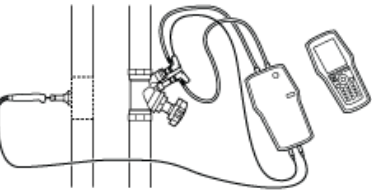

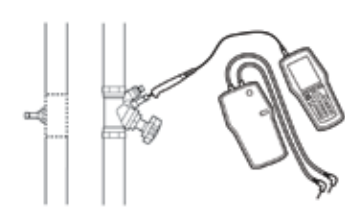

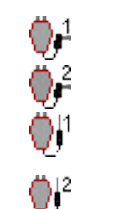

- 5 Hvis der måles med 2 sonder, bliver temperaturforskellen – DT (∆T) – vist. DT (∆T) kan eventuelt indstilles til at være skjult. Tryk på funktionstasten **Indstillinger**.
- 6 Målte data kan gemmes (se pkt. 20 i afsnittet **Mål flow**).
- 7 Afslut målingen ved at lukke menuen, tryk på  $\bigcirc$ , og kobl temperatursonderne fra trykudtagene.

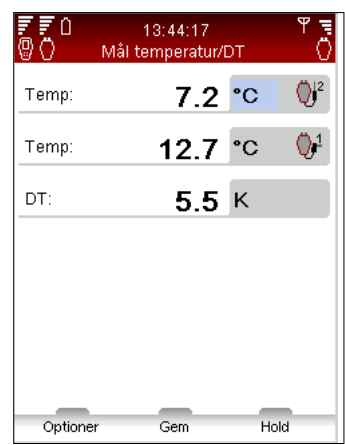

# **Mål effekt**

TA-SCOPE har en funktion til at måle effekt. Afhængig af typen af kreds, dvs. antallet af tilgængelige måleudtag, udføres funktionen på forskellige måder. Følg den udførlige vejledning på displayet.

- 1 Tryk på  $\Delta v$  for at gå til **Hurtig måling** på hovedmenuen, og tryk på Enter.
- 2 Tryk på **∧∨** for at gå til Mål effekt, og tryk på Enter.
- 3 **Definer kreds** angiv antallet af målepunkter.
- 4 Vælg det påkrævede måleudstyr til kredstypen. Tilslut sonder og sensor (se side 18).
- 5 TA-SCOPE kontrollerer automatisk, om der er tilsluttet det korrekte antal sonder til den valgte kredstype.
- 6 Hvis kredsen omfatter 4 måleudtag, skal fremgangsmåden nedenfor følges. For kredse med 3 måleudtag bliver der vist en anden fremgangsmåde.

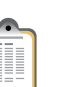

7 Alternativt kan der indtastes **Foreskrevet flow**. Tryk på  $\Delta v$  for at gå til **in**, og indtast det foreskrevne flow for terminalen. Ved måling angives afvigelsen i procent ved siden af det indtastede foreskrevne flow.

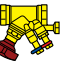

- 8 **Definer ventil**. Tryk på  $\Delta v$  for at gå til **\***, og tryk på Enter.
- 9 Vælg indtastningsfeltet for **Type**, og tryk på Enter.
- 10 Tryk på  $\Delta v$  for at gå til den ønskede ventiltype, og tryk på Enter.
- 11 Gå videre og definer **Gruppe** og **Ventil** på samme måde.

12 Bekræft ventilindstillingerne ved at trykke på funktionstasten **Udført**. Ventilindstillingerne bliver vist på menuen **Mål flow**. Ventilstørrelsen er let ændre her: tryk på  $\Delta v$  for at gå til  $\blacktriangleright$ , og tryk på  $\Diamond$   $\Diamond$  for at vise de forskellige indstillingsmuligheder. Type og Gruppe forbliver uændret.

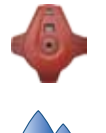

- 13 Angiv ventilposition. Tryk på  $\Delta v$  for at gå til  $\rightarrow$ , og indtast antallet af omdrejninger som angivet på det digitale display på håndhjulet (se side 20 for nærmere oplysninger om håndhjulet).
- 14 Definer mediet med  $\bigcirc$ . Tryk på Enter, og tryk på  $\Delta v$  for at gå til indtastning af temperatur og egenskaber for mediet. Tryk på Enter.
- 15 Frysepunktet ses under indtastningsfeltet til temperatur, og den automatisk fejlretning viser, hvis de tilladte grænser er overskredet. Se side 49 for nærmere oplysninger om **Medie**.
- 16 Tryk på funktionstasten **Udført** for at bekræfte definitionen af mediet.
- 17 Tryk på funktionstasten **Mål** for at starte målingen.
- 18 Tryk **Kalibreringsknappen** ind på Dp sensoren (se side 19).
- 19 Kalibreringen er fuldført, når der bliver vist en meddelelse på displayet om at udløse kalibreringsknappen igen.
- 20 Målingen går i gang, og der vises værdier for effekt, flow og differenstemperatur ∆T.
- 21 Tryk på funktionstasten **Hold** for at holde pause i målingen, og tryk på **Fortsæt** for at genoptage.
- 22 Målte data kan gemmes på samme måde som for flow (se pkt. 20 i afsnittet **Mål flow**).
- 23 Afslut målingen ved at lukke menuen, tryk på  $\bigcirc$ , og frakobl måleslangerne som beskrevet på side 18.

# **Hydronisk anlæg**

# **Beskrivelse af funktionen**

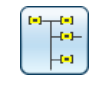

Det er let at oprette og styre vandbårne anlæg i TA-Select og derefter downloade til TA-SCOPE (se side 57).

"Hydronisk anlæg" er den funktion, der anvendes til at undersøge vandbårne anlæg og anvendes for alle indstillingerne på TA-SCOPE: Hurtig måling, Indregulering, Fejlsøgning og Datalogning.

Denne funktion bruges til at oprette nye anlæg. Efter at de faktiske målinger er foretaget på anlægget, kan disse overføres til TA-Select sammen med den opdaterede anlægsopbygning.

Både anlæg, der er beregnet til manuel indregulering og indregulering med Dp-regulator, kan styres med funktionen Anlæg.

# **Navigation i Hydronisk anlæg**

- 1 Vælg **Hydronisk anlæg** på hovedmenuen.
- 2 Hydronisk anlæg, som er lagret i hukommelsen på den håndholdte enhed, bliver vist på en liste. Hvis der ikke er oprettet eller downloadet anlæg, bliver **Ingen Anlæg** vist på displayet.

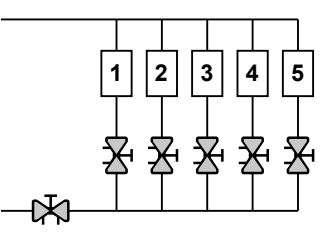

- 3 Der vises yderligere information for det markerede anlæg nederst på displayet.
- 4 Vælg et anlæg ved at trykke på  $\sim$ v, og tryk på Enter, eller tryk på funktionstasten **Naviger** for at åbne vinduet.
- 5 Undersøg anlægget ved at trykke på  $\mathbb{N}$ . Tryk på  $\Diamond$ eller på Enter for at vise/ skjule opbygningen af fordelningskredse **\*** og terminalkredse ...

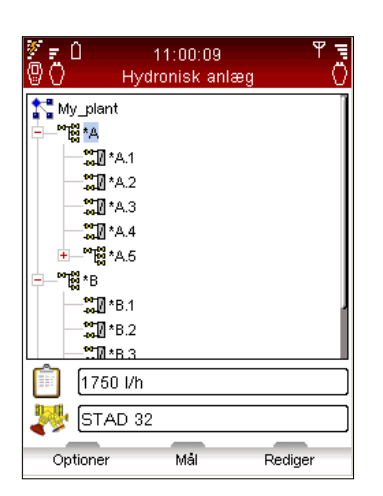

## **Slet anlæg**

Det er muligt at slette hele anlægget via hovedmenuen **Anlæg**.

- 1 Tryk på  $\Delta v$  for at gå til det anlæg, der skal slettes.
- 2 Tryk på funktionstasten **Indstillinger**.
- 3 Vælg **Slet**, og tryk på Enter.
- 4 Tryk på funktionstasten **Ja**, hvorefter anlægget slettes på menuen.
- 5 Individuelle kredse i et anlæg slettes ved at trykke på  $\Delta v$  for at gå til hver kreds og slette dem en for en.
- 6 Åbn anlæg og tryk på  $\Delta v$  for at gå til kredsen.
- 7 Tryk på funktionstasten **Indstillinger**, og vælg Slet.

# **Opret et anlæg**

Det er også muligt at oprette et anlæg direkte i TA-SCOPE, hvis der ikke er downloadet et anlæg fra TA-Select.

- 1 Tryk på funktionstasten **Ny** på hovedmenuen **Hydronisk anlæg**.
- 2 Indtast anlæggets navn og en valgfri beskrivelse. Punktumtasten fungerer som Caps Lock. For at indtaste et punktum, skal tasten holdes inde, indtil der vises et punktum på displayet. Taltasterne fungerer på samme måde, hvor et langt tryk indtaster et ciffer.

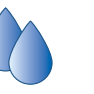

- 3 Rediger indstillingerne for mediet (hvis nødvendigt). Tryk på  $\sim$  for at gå til  $\Diamond$ , og tryk på Enter. Se side 49 for nærmere oplysninger om **Medie**.
- 4 Tryk på funktionstasten **Opret**, hvorefter det nye anlæg bliver vist på listen, der åbnes via hovedmenuen **Hydronisk anlæg**.
- 5 Tryk på  $\sim$  for at gå til det nye anlæg, og tryk på Enter.
- 6 Føj indhold til anlægget. Tryk på funktionstasten **Indstillinger**, tryk på  $\Delta v$  for at vælge **Tilføj kreds**, og tryk på Enter.
- 7 Marker feltet **Kreds med terminal unit** ved at trykke på Enter, hvis der er en unit.
- 8 TA-SCOPE giver adgang til en række indstillinger til indregulering af kredsene. Tryk på  $\rightarrow \rightarrow \rightarrow$  for at gå til rullemenuen **Indregulering** med, og tryk på Enter. Rul menuen med  $\Delta v$ , og tryk på Enter for at vælge. Kontakt den lokale TA-salgsafdeling for nærmere oplysninger om vandbårne anlæg med Dp-regulator.
- 9 Tryk på funktionstasten **Fortsæt**.

**Tip!** Niveauer i et anlæg \*A og \*A.1 er fordelingskredse. Der kan tilføjes både terminal-<br>og fordelingskredse på dette niveau \*A.1.1 er<br>terminalkredse. Der kan ikke tilføjes kredse og fordelingskredse på dette niveau \*A.1.1 er

6 Tryk på funktionstasten **Indstillinger** for at vælge måletypen, der skal udføres. **Mål** starter f.eks. en **Hurtig måling**. Vælg **Indregulering** for at indregulere anlægget og **Log data** for at anvende anlægget til en logning.

# **Rediger eksisterende anlæg**

Anlæg kan ændres i TA-SCOPE, hvis der konstateres ændringer i forhold til den oprindelige opbygning ved besøg på stedet.

Alt efter hvilket niveau i anlægget det drejer sig om, er der adgang til forskellige indstillinger.

- 1 Tryk på  $\Delta v$  for at gå til den kreds, der skal ændres.
- 2 Tryk på funktionstasten **Indstillinger**.
- 3 Her er der adgang til redigeringsfunktionerne **Tilføj kreds, Klip**, **Kopier**, **Indsæt** og **Slet**.
- 4 **Tilføj kreds** kan kun udføres på anlæggets øverste niveau og fra en ikke-terminalkreds.
- 5 Vælg **Tilføj kreds** på menuen Indstillinger. Angiv, om den nye kreds er en terminal- eller fordelingskredse.
- 6 TA-SCOPE giver adgang til en række indstillinger til indregulering af kredsene. Tryk på  $\Delta v$  for at gå til rullemenuen **Indregulering** med, og tryk på Enter. Rul menuen med  $\Delta v$ , og tryk på Enter for at vælge. Kontakt den lokale TA-salgsafdeling for nærmere oplysninger om vandbårne anlæg med Dp-regulator.
- 7 Tryk på funktionstasten **Fortsæt**.

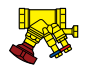

- 8 **Definer ventil** for kredsen. Ventiltypen og -størrelsen fra den tidligere indtastning er standardindstillingen. Vis de forskellige størrelser skiftevis ved at trykke på  $\Diamond$ , eller tryk på Enter for at åbne menuen **Definer ventil**.
- 
- 9 For terminalkredse kan **Designflow indicates** (valgfrit).
- 10 Indtast antallet af kredse, der skal tilføjes, ved at dublere den samme kreds flere gange.
- 11 Tryk på funktionstasten **Tilføj**.
- 10 **Definer ventil** for kredsen. Ventiltypen og -størrelsen fra den tidligere indtastning er standardindstillingen. Vis de forskellige størrelser skiftevis ved at trykke på  $\Diamond$ , eller tryk på Enter for at åbne menuen **Definer ventil**.
- 11 For terminalkredse kan **Designflow** indtastes (valgfrit).
- 12 Indtast antallet af kredse, der skal tilføjes.
- 13 Tryk på funktionstasten **Tilføj**.

# **Indregulering**

# **Beskrivelse af funktionen**

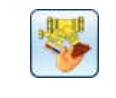

**Indregulering** er en af hovedfunktionerne på TA-SCOPE. Det er en systematisk metode, der sikrer, at anlægget rent faktisk fungerer som specificeret af konstruktøren og leverer det ønskede indeklima til de lavest mulige energiomkostninger.

Med metoderne TA Diagnostic og TA Wireless kan du gennemgå hele anlægget, ventil for ventil, modul for modul. På displayet på TA-SCOPE bliver den brugervenlige vejledning vist trin for trin.

Indregulering kan udføres både i anlæg, som er oprettet og downloadet fra TA-Select, og i moduler, som er defineret på stedet med TA-SCOPE.

# **Forudsætninger for indregulering**

Der er en række vigtige anlægskrav, som skal være opfyldt, før indreguleringen sættes i gang.

- Pumper med variabel hastighed skal arbeide med fuld hastighed (sætpunkt optimeres efter indregulering).
- • Reguleringsventiler skal være helt åbne.
- • Partnerventil skal være helt åben.
- Modulers indreguleringsventiler skal alle være indstillet til halvt åben eller en beregnet forindstillet åbning (valgfrit for metoden TA Wireless).
- • Korrekt medie temperatur i køleanlæg.

# **Indregulering af anlæg med TA Diagnostic**

Metoden TA Diagnostic er en videreudvikling af metoden TA Balance. Med metoden TA Diagnostic kan der foretages en automatisk beregning af ventilernes håndhjulsindstillinger, modul for modul, i hele anlægget for at sikre, at det foreskrevne flow er tilgængeligt ved alle terminalenheder. Endvidere udarbejdes der et Dp-kort med henblik på lokalisering og diagnosticering af problemer i hydroniske moduler.

Ved indregulering af et fordefineret anlæg kan denne startes enten med funktionen **Indregulering** (som beskrevet nedenfor) eller direkte med funktionen **Hydronisk anlæg** (se side 29). Metoden og betjeningen er i så fald de samme.

- 13 Tryk på funktionstasten **Mål**.
- 14 Tryk **Kalibreringsknappen** ind (1) på Dp sensoren.
- 15 Kalibreringen er fuldført, når der bliver vist en meddelelse på displayet om at udløse kalibreringsknappen (2) igen.

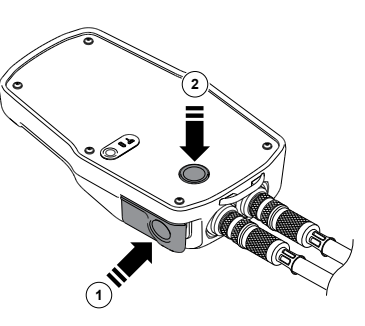

- 16 Målingen går i gang, og værdierne for den tilsluttede ventil bliver vist.
- 17 Tryk på funktionstasten **Fortsæt**.
- 18 Luk ventilen, og tryk på funktionstasten **Udført**.
- 19 Værdierne for den lukkede ventil bliver vist. Tryk på funktionstasten **Fortsæt**.
- 20 Åbn ventilen igen til den tidligere positionsindstilling som vist på displayet, og tryk på funktionstasten **Fortsæt**.
- 21 Det valgte modul vises på displayet. Navigér med  $\Delta v$  til den næste ventil, du ønsker at måle på. Tryk på funktionsknappen **Mål** og gentag proceduren fra punkt 11.
- 22 Fortsæt med at måle alle ventilerne i modulet indtil alle ventiler er markeret med et grønt ikon. Benyt fremgangsmåden som ovenfor, og følg vejledningen på displayet. Den aktuelle status for ventilerne i modulet kan kontrolleres ved at trykke på **Vis målte data** på menuen **Optioner**.
- 23 Når alle ventiler i det valgte modul er målt, skal **Beregn** vælges på menuen **Optioner**.
- 24 Der vises en tabel over diagnosticerede differenstryk (Dp) på displayet. De diagnosticerede differenstryk svarer til de trykfald, som vil opstå i hver enkelt kreds og distributionsrør (fremløb+retur), når de foreskrevne flow er opnået i alle kredse.
- -
	-
	- **!**

**Tip!** Hvis symbolet  $\hat{\mathsf{L}}$  for lav batteriladetilstand i Dp sensoren bliver vist ved måling eller indregulering, kan Dp sensoren tilsluttes den håndholdte enhed med USB-kablet og få tilført ekstra strøm. Se side 48 for oplysninger om opladning.

1 Tryk på  $\Delta v$  for at vælge **Indregulering** på hovedmenuen, og tryk på **Enter** 

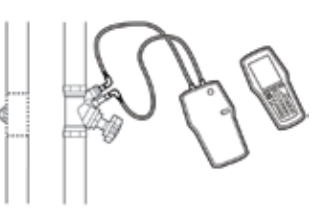

2 Juster, om nødvendig, de acceptable flow afvigelser i designbetingelsene

med **Indreguleringstolerance**, som også kan justeres fra **Indstillinger**; se side 53.

- 3 Vælg **TA Diagnostic-metode**. Tryk på Enter.
- 4 Der vises en generel beskrivelse af metoden TA Diagnostic. Tryk på funktionstasten **Fortsæt**.
- 5 Der bliver vist en drop-down liste over gemte anlæg i TA-SCOPE på displayet. Tryk på  $\rightarrow \infty$  for at gå til det ønskede anlæg, og tryk på Enter. Hvis der ikke er lagret et anlæg, er **Nyt anlæg** den eneste valgmulighed.
- 6 Vælg **Et eksisterende modul,** og tryk på Enter.
- 7 Det valgte anlæg bliver vist på displayet. Tryk på  $\Diamond$   $\Diamond$  for at vise anlægget, og tryk på  $\Delta v$  for at gå til modulet, hvor indreguleringen skal starte fra.
- 8 Kontroller, at de nødvendige forudsætninger for indregulering, som bliver vist på listen, er opfyldt, og tryk på funktionstasten **Fortsæt**.

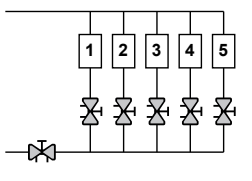

9 Der vises en liste over valgmuligheder på displayet. Vælg **Udfør indregulering** og tryk på Enter.

**!**

**Tip!** I TA Diagnostic-metoden kan ventiler måles i vilkårlig rækkefølge, men nummereringen skal følge den rigtige rækkefølge, startende med nr. 1 på første ventil i modulet og nr. 2 på næste ventil etc.

- 10 Det valgte modul vises på displayet. Navigér med  $\Delta v$  til den første ventil, du ønsker at måle på, og tryk på Enter.
- 11 Tilslut måleudstyret til den første ventil, der skal måles på (se side 18 for oplysninger om tilslutning).
- 12 Anlægsegenskaberne, herunder foreskrevet flow, ventiltype og ventilåbning for den valgte ventil, bliver vist på displayet.
- 25 Navigér med  $\Delta v$  i diagnosetabellen for at sammenligne de diagnosticerede værdier med de foreskrevne differenstryk (Dp), hvis du har downloadet et beregnet anlæg fra TA-Select. Tryk på funktionstasten **Fortsæt**.
- 26 Den beregnede indstilling for hver ventil i modulet bliver vist på en liste. Juster ventilerne tilsvarende.
- 27 Udfør indreguleringsprocessen igen som ovenfor (pkt. 6-26) for hvert modul i anlægget.
- 28 For at dokumentere, at indreguleringsprocessen er fuldført, bør der foretages en kontrolmåling af hver enkelt ventil.
- 29 De indhentede data fra kontrolmålingen kan overføres til TA-Select og anvendes til at oprette en indreguleringsrapport.

# **Indregulering af anlæg med TA Wireless**

Metoden TA Wireless udnytter trådløs teknologi og samtidig måling med to Dp-sensorer til indregulering af et anlæg. Det minimerer antallet af adgange til hver indreguleringsventil. Der kræves to Dp-sensorer og to eller flere transmissionsrelays til lange afstande (nødvendige for indregulering i bygninger med afstande på over 20-30 meter eller på tværs af flere etager).

Ved indregulering af et fordefineret anlæg kan man enten tage udgangspunkt i funktionen Indregulering, som beskrevet nedenfor, eller direkte i funktionen Hydronisk anlæg, på side 29. Metoden og de nødvendige procedurer er derefter de samme.

**Tips!** Sørg for at have to Dp-sensorer tilgængelige, samt at din TA-SCOPE er sat til tilstanden To Dp-sensorer, før du påbegynder indreguleringen med metoden TA Wireless. Se Trådløst signal på side 53. **!**

- 1 Tryk på for at vælge **Indregulering** på hovedmenuen, og tryk på Enter.
- 2 Juster, om nødvendig, de acceptable flow afvigelser i designbetingelsene med **Indreguleringstolerance**, som også kan justeres fra **Indstillinger**; se side 53.
- 3 Vælg **TA Wireless-metode**. Tryk på Enter.
- 4 Der vises en generel beskrivelse af metoden TA Wireless. Tryk på funktionstasten **Fortsæt**.
- 5 Der bliver vist en drop-down liste over gemte anlæg i TA-SCOPE på displayet. Tryk på  $\Delta v$  for at gå til det ønskede anlæg, og tryk på Enter. Hvis der ikke er lagret et anlæg, er **Nyt anlæg** den eneste valgmulighed.
- 6 Vælg **Et eksisterende modul,** og tryk på Enter.
- 7 Det valgte anlæg bliver vist på displayet. Tryk på  $\Diamond$  for at vise anlægget, og tryk på ∧ v for at gå til modulet, hvor indreguleringen skal starte fra.
- 8 Kontroller, at de nødvendige forudsætninger for indregulering, som bliver vist på listen, er opfyldt, og tryk på funktionstasten **Fortsæt**
- 9 Der vises en liste over valgmuligheder på displayet. Vælg **Udfør indregulering** og tryk på Enter.
- 10 Det valgte modul vises på displayet. En blå cirkel med en pil angiver, at referenceventilen (den sidste ventil) er den ventil, der skal startes med. Navigér med  $\Delta v$  til referenceventilen og tryk på funktionstasten **Mål**.

**Tips!** Metoden TA Wireless begynder altid med at måle på den sidste ventil i modulet med Dp-sensor **rips!** Metoden TA Wireless begynder altid med a<br>måle på den sidste ventil i modulet med Dp-sens<br>nr. 2. Denne ventil kaldes for **Referenceventilen**.

> **Tips!** Nummereringen af ventiler i modulet skal ske i den rigtige rækkefølge, begyndende med nr. 1 ved indgangen til modulet og stigende med 1 for hver af de øvrige ventiler på vej mod udgangen af modulet.

> > **1**

 $\widehat{\mathbb{C}^2}$ 

11 Læs anvisningerne på displayet og tilslut Dp-sensor nr. 2 til den sidste ventil; se side 18 for detaljer omkring tilslutning. Tryk på funktionstasten **Fortsæt**.

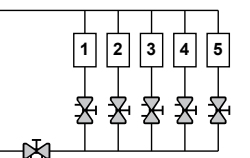

**2**

12 Tryk på kalibreringsknappen (1) på Dp-sensor nr. 2.

**!**

13 Kalibreringen er afsluttet, når der vises en meddelelse på displayet om, at du skal udløse kalibreringsknappen (2) igen.

14 Målingen starter, og værdierne for den sidste ventil vises i øverste højre side af displayet. Justér ventilindstillingen til den værdi, der vises på displayet. Denne indstilling beregnes af TA-SCOPE for at sikre indregulering med minimale trykfald. Du kan låse denne indstilling op ved at vælge **Lås ventilindstilling** op i menuen **Optioner**. Tryk på funktionstasten **Fortsæt**.

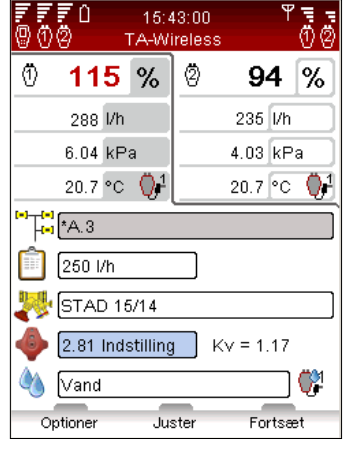

- 15 Læs anvisningerne på displayet og tilslut Dp-sensor nr. 1 til "opstrøms"-ventilen. Tryk på funktionstasten **Fortsæt**.
- 16 Modulet vises på displayet. Referenceventilen er markeret med en grøn afkrydsning, og en blå cirkel med en pil viser, at opstrømsventilen er den næste ventil, der skal måles. Tryk på funktionstasten **Mål**.
- 17 Tryk på kalibreringsknappen på Dp-sensoren, se side 19.
- 18 Kalibreringen er afsluttet, når der vises en meddelelse på displayet om, at du skal udløse kalibreringsknappen igen.
- 19 Målingen begynder. Værdier fra de to Dp-sensorer vises side om side i den øverste del af displayet.
- 20 Jusér og indtast ventilindstillinger, indtil de viste relative flow er udlignet. Eventuelt kan du trykke på funktionstasten Justér, som derefter indleder en computerstyret måleproces for at udligne de relative flow. Tryk på funktionstasten **Fortsæt**, når de relative flow er udlignet.
- 21 Modulet vises på displayet. Referenceventilen og "opstrøms" ventilen er markeret med en grøn afkrydsning, og en blå cirkel med en pil viser den næste ventil, der skal måles. Tryk på funktionsknappen **Mål** og gentag proceduren fra punkt 17 ovenfor.
- 22 Fortsæt med at måle samtlige ventiler i modulet, indtil de alle er markeret med en grøn afkrydsning. Følg ovenstående procedure og de anvisninger, der vises på displayet.
- 23 Når alle ventiler i det valgte modul er målt og justeret, vises der et informationsvindue på displayet med anvisninger på, hvordan man afslutter indreguleringen af modulet. Tryk på funktionstasten **Fortsæt**.
- 24 Lad Dp-sensor 1 og 2 blive siddende og justér partnerventilen. indtil der måles et relativt flow på 100% ved begge Dp-sensorer. Tryk på funktionstasten **Gem**. De opnåede flow i modulets første og sidste ventil gemmes derefter i hukommelsen.
- 25 For at bekræfte, at indreguleringsprocessen er afsluttet, bør der udføres en kontrolmåling af de øvrige ventiler i modulet.
- 26 De indsamlede data fra de gemte målinger kan uploades til TA-Select og anvendes til udarbejdelse af en indreguleringsrapport.

# **Redigering eller definering af et nyt modul**

Når der udføres indregulering af et vandbåret anlæg på stedet, kan der eventuelt konstateres ændringer i forhold til den oprindelige opbygning. Med funktionen **Modul defineret fornylig**  kan der føjes moduler til et anlæg på TA-SCOPE.

- 1 Tryk på for at vælge **Indregulering** på hovedmenuen, og tryk på Enter.
- 2 Juster (hvis nødvendigt) de acceptable flow afvigelser under de foreskrevne betingelser med funktionen **Indreguleringstolerance** (kan også vælges på menuen **Indstillinger** (se side 53)).
- 3 Vælg **TA Diagnostic-metode** eller **TA Wireless-metode**. Tryk på **Enter**.
- 4 Tryk på  $\Delta v$  for at gå til **Definer et nyt modul**, og tryk på Enter. Vælg med  $\Delta v$  og  $\Diamond$   $\Diamond$  hvor i anlægget det nye modul skal placeres.
- 5 Indtast antallet af kredse, der skal føjes til modulet.
- 6 Fjern markeringen ved **Partnerventil findes**, hvis der ikke indgår en partnerventil i modulet.
- 7 Juster om nødvendigt indstillingen **Minimum Dp i indeksventil**, der er standardindstillet som værdi til brug i Danmark.
- 8 Tryk på funktionstasten **Fortsæt**.
- 9 Definer anlægsegenskaberne, bl.a. foreskrevet flow, ventiltype og ventilåbning, for ventilerne i det nye modul. Tryk på funktionstasten **Fortsæt**.

# **Fejlsøgning**

# **Beskrivelse af funktionen**

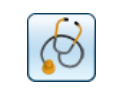

Fejlsøgning handler om at måle relevante anlægsdata og anvende dem til at regne ud, hvad der forårsager problemerne i anlægget. Det er en nøglefunktion i TA-SCOPE.

Metoden TA Diagnostic er en videreudvikling af den velkendte metode TA Balance, som gennemgår et anlæg ventil for ventil, modul for modul. Der vises en række letfattelige, trin-for-trin anvisninger på TA-SCOPE. Metoden TA Diagnostic præsenterer et Dp-kort til lokalisering og diagnosticering af problemer i hvert af de hydroniske moduler, hvor den er blevet anvendt.

Endvidere tilbyder TA-SCOPE en række guider, som fører dig trin for trin gennem processen med diagnosticering af fejl og problemer i et anlæg.

# **Fejlsøgning på anlæg med TA Diagnostic**

**Fortsæt**.

Metoden TA Diagnostic er en indregulerings- og diagnosticeringsmetode. Den kan tage sit udgangspunkt i punktet Fejlsøgning eller i Indregulering i hovedmenuen; se side 33 for en detaljeret beskrivelse. Metoden og de nødvendige procedurer er de samme.

# **Brug fejlsøgningsguiden "Nødvendigt Dp til kredsen"**

Denne fejlsøgningsguide skal anvendes, når det dimensionerede flow ikke kan opnås i en kreds. Den baseres på to målinger og giver mulighed for at bestemme det differenstryk (Dp), som skal tilføres en kreds for at opnå det dimensionerede flow. Nødvendigt udstyr er en flowmåleventil i kredsen, som kan installeres på fremløbs- eller retursiden, samt et måleudtag på den anden side.

- Vælg **∆v Fejlsøgning** i hovedmenuen. Tryk på Enter.
- 2 Vælg **∧ v Nødvendigt Dp til kredsen**. Tryk på Enter.
- 3 Tjek at det nødvendige udstyr, som vises på displayet, er tilgængeligt på kredsen, og tryk derefter på tasten **Fortsæt**.
- 4 Tilslut Dp-sensoren som vist på skærmen. Bemærk at du skal justere ventilindstillingen i det næste trin for at opnå et minimum Dp, som normalt sættes til 3 kPa. Tryk på funktionstasten

10 Der vises en liste med eksisterende anlæg, og den nyligt definerede modul kan indsættes i et af disse. Tryk på  $\Delta v$  for at gå til det ønskede anlæg, og tryk på Enter.

- 11 Anlægget bliver vist med en opbygning, der kan vises/skjules. Tryk på  $\Diamond$  eller Enter for at vise/skiule anlægget. Tryk på  $\triangle \triangledown$  for at gå til det korrekte niveau for det nye modul, og tryk på Enter for at indsætte modulet.
- 12 Indtast et modulnavn som ønsket, eller brug den automatiske navngivningsfunktion ved at markere afkrydsningsfeltet **Automatisk**, og tryk på Enter, når feltet er valgt.
- 13 Alternativt kan der oprettes et særskilt anlæg til det nye modul. I stedet for at vælge et eksisterende anlæg kan der indtastes et anlægsnavn, som ikke findes endnu. Desuden skal modulet navngives, enten ved at indtaste et navn eller ved at bruge den automatiske funktion.
- 14 Tryk på funktionstasten **Fortsæt** for at starte indreguleringen af ventilerne i det nye modul.
- 15 Fortsæt indreguleringsprocssen som beskrevet i "Indregulering af anlæg med TA Diagnostic", fra punkt 8 til slutningen, eller som beskrevet i "Indregulering af anlæg med TA Wireless, fra punkt 8 til slutningen.
- 5 Nu vises skærmbilledet Mål flow. Her kan du indtaste dimensioneret flow, ændre ventiltype og -diameter, indtaste ventilindstilling og definere medium. Følg punkt 4 til 16 i afsnittet Mål flow på side 22.
- 6 Målingen begynder og der vises værdier for differenstryk (Dp), flow og eventuelt temperatur, hvis temperatursonde(r) er tilsluttet.
- 7 Justér og indtast ventilåbning, indtil du opnår mere end 3 kPa i ventilen. Tryk på funktionstasten **Fortsæt**.
- 8 Tilslut Dp-sensoren som beskrevet på displayet for at måle det aktuelle differenstryk (Dp) i kredsen, og tryk på funktionstasten **Fortsæt**.

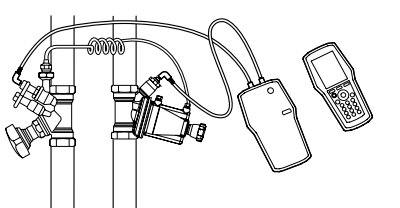

- 9 Tryk på kalibreringsknappen på Dp-sensoren, se side 19.
- 10 Kalibreringen er afsluttet, når der vises en meddelelse på displayet om, at du skal udløse kalibreringsknappen igen.
- 11 Målingen begynder, og der vises en værdi for differenstryk (Dp). Tryk på funktionstasten **Fortsæt**.
- 12 Der vises forskellige fejlsøgningsdata. Målt Dp på kredsen og Målt flow er de to målinger, du netop har gennemført. Nødvendigt Dp til kredsen er det differenstryk (Dp), som kræves i kredsen for at opnå det dimensionerede flow, du har indtastet. Du kan indtaste et andet dimensioneret flow for at undersøge det tilsvarende nødvendige differenstryk i kredsen.

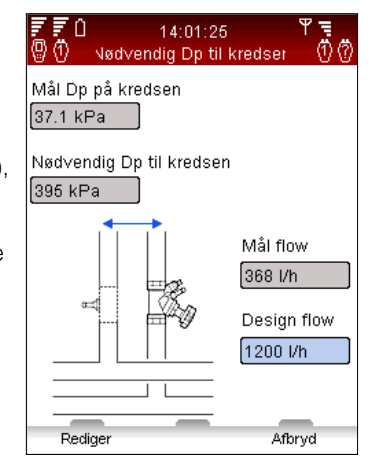

# **Datalogning**

# **Beskrivelse af funktionen**

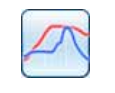

"Datalogning" anvendes til at undersøge ændringer i et anlægs ydeevne over en bestemt tidsperiode. Der kan logges data for flow, differenstryk (∆p), temperatur og effekt.

Tilslut Dp sensoren til ventilen, og foretag den nødvendige forberedelse til at hente anlægsdata. Inden for den indstillede tidsperiode kan Dp sensoren efterlades på stedet til at logge målinger. Når måleperioden er afsluttet, er de gemte data klar til at downloade til den håndholdte enhed.

Der kan udføres logning både fra en ventil, som er defineret i et vandbåret anlæg, eller en særskilt ventil som ønsket.

# **Start en ny logning**

1 Tilslut måleinstrumentet alt efter, hvilken logning der skal udføres. Hvis der f.eks. vælges **Flowog temperaturlogning**, kræver dette, at Dp sensoren og én temperatursonde

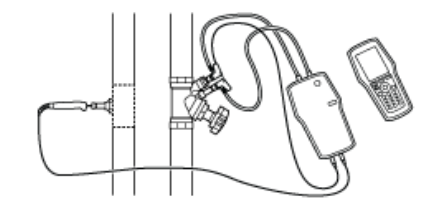

anvendes. Se side 18 for information om tilslutning.

- 2 Tryk på **∧v** for at vælge **Datalogning** på hovedmenuen, og tryk på Enter.
- 3 Vælg **Start ny logning**, og tryk på Enter.
- 4 Tryk på  $\Delta v$  for at gå til den måletype, der skal udføres, f.eks. **Flow- og temperaturlogning**, og tryk på Enter.
- 5 De tilgængelige sonder, sensorstatus og tilslutninger bliver vist på en liste. Under listen bliver der vist yderligere oplysninger og vejledning. Punkter, der ikke indgår i logningen, er nedtonet og kan ikke vælges.

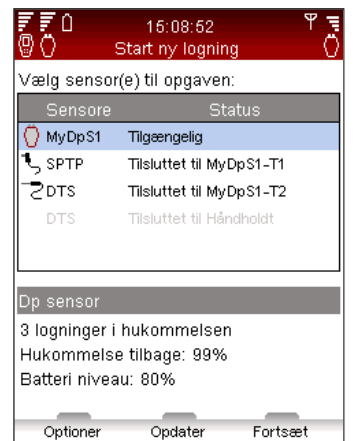

Gem

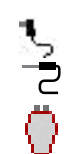

- 6 Tryk på  $\Delta v$  for at gå til de ønskede sensorer, og tryk på Enter for at vælge dem. Gentag proceduren, indtil alle ønskede sensorer er valgt.
- 7 Den valgte status ses af et ikon  $\overline{C}$  or  $\overline{C}$  foran sensornavnet på listen.
- 8 Tryk på funktionstasten **Fortsæt** for at gå videre til ventilindstillingerne.
- 9 For at logge flow, differenstryk (∆p) eller effekt kræver dette, at der udføres en kalibrering.
- 10 Tryk **Kalibreringsknappen** (1) ind på Dp sensoren.
- 11 Kalibreringen er fuldført, når der bliver vist en meddelelse på displayet om at udløse kalibreringsknappen (2) igen.

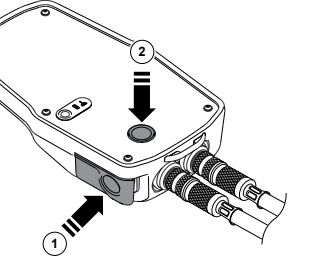

- 12 Indtast de foretrukne ventil- og medieindstillinger for ventilen, der skal logges data for.
- 13 Hvis logningen startes med funktionen Hydronisk anlæg (se side 29), er anlægslisten aktiv, og navnet på kredsen bliver vist.
- 14 Hvis ventilen ikke er forbundet til et anlæg, står der **Udefineret** i anlægslisten.

# **Indstillinger for logning**

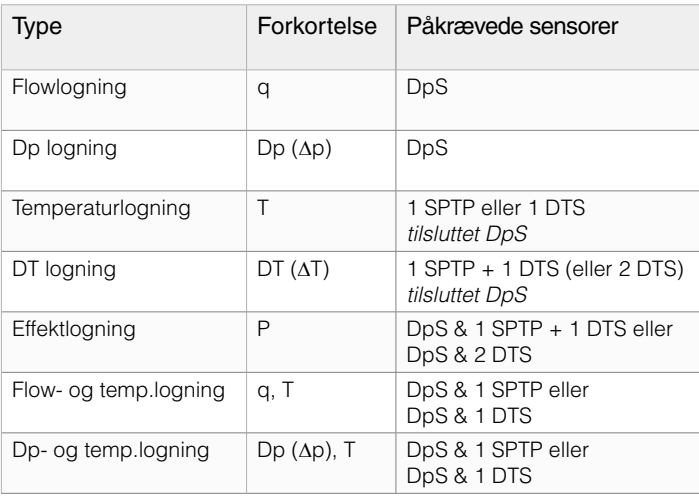

- 15 For andre ventiler end TA-ventiler: tryk på funktionstasten **Indstillinger**, vælg **Skift til Kv-mode**, og tryk på Enter. Indtast informationen for ventilen.
- 16 Tryk på funktionstasten **Fortsæt** for yderligere indstillinger for logningen.
- 17 Standardindstillingen for **Referencenavn** er "Log" efterfulgt af et tal, der øges alt efter, hvor mange logninger der lagres. Alternativt kan der indtastes et referencenavn som ønsket.

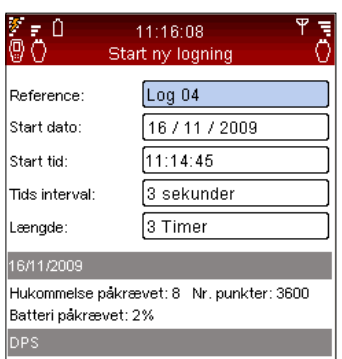

Mémoire restante: 99% Niveau batterie 48% Optioner

- 18 Indstil **Start dato** og **Start tid** for logningen.
- 19 Indstil det **Interval** (i sekunder), der skal måles. Intervallet kan indstilles fra 3 til 240 sekunder.
- 20 Definer **Længde** for logningen, der begrænses af den resterende hukommelse og batterikapaciteten for Dp sensoren som vist på displayet.
- 21 Frigør plads i hukommelsen ved at slette gamle logninger. Tryk på funktionstasten **Indstillinger**, vælg **Vis logninger i hukommelse**, og tryk på Enter.
- 22 Der bliver vist en liste med logninger og hvor meget hukommelsesplads, der er optaget. Tryk på funktionstasten **Slet** for at slette den markerede logning eller på **Slet alt** for at slette hele hukommelsen.
- 23 Tryk på funktionstasten **Udført** for at gå tilbage til de foretrukne indstillinger for logning.
- 24 Rediger eventuelle parametre som ønsket ved at trykke på funktionstasten **Indstillinger** for at vælge eller ved at trykke på  $\Delta v$  for at gå til det ønskede punkt. Tryk på Enter, og juster indstillingerne med  $\Delta v$ . Tryk på Enter.
- 25 Tryk på funktionstasten **Gem**, hvorefter logningen bliver udført ifølge indstillingerne.
- 26 Dp sensoren skal være tændt ved start af logningen. Den går automatisk i dvaletilstand mellem målingerne for at spare batteristrøm.
- 27 Hent Dp sensoren, når logningen er fuldført.

# **Download af logninger**

Når en logning er fuldført, er dataene klar til at downloade fra Dp sensoren til den håndholdte enhed, hvorfra de kan overføres og vises på en pc for nærmere analyse.

- 1 Kontroller, at der er kommunikationsforbindelse (trådløs eller via kabel) mellem den håndholdte enhed og Dp sensoren.
- 2 Vælg **Download logning fra Dp sensor** på hovedmenuen **Datalogning**.
- 3 Status for Dp sensoren bliver vist på displayet med en af disse meddelelser:
	- • **Tilgængelig** logning fuldført, og data klar til download
	- • **Logning udføres** logning i gang
	- • **Programmeret logning** Dp sensor forberedt til logning
- 4 Tryk på funktionstasten **Vis** for at se de logninger, som er lagret i Dp sensoren, på displayet.
- 5 Tryk på  $\Delta v$  for at gå til den logning, der skal downloades.
- 6 Tryk på funktionstasten **Download** for at starte. Under download er det muligt at vælge indstillingen for sletning efter fuldført download.

# **Visning af logninger**

Loggede data lagres, og der er adgang hertil ved at bruge funktionen **Vis logning på håndholdt**. Loggede data kan vises i en graf eller på forskellige oversigtsmåder. Vælg **Datalogning** på hovedmenuen, og tryk på Enter.

- 1 Tryk på **∧∨** for at gå til **Vis logning på håndholdt**, og tryk på Enter.
- 2 Tryk på  $\Delta v$  for at gå til den ønskede logning, og tryk på funktionstasten **Vis**.
- 3 Der bliver vist en oversigt over logningen på displayet.
- 4 Tryk på funktionstasten **Indstillinger**, og vælg **∧**v for at se de forskellige måder at vise de loggede data på.
	- • **Vis loggede data** viser måleudtag sammen med tidspunkt og værdier for hvert enkelt.
		- **Tip!** Det er muligt at downloade data fra en **logning**, imens logningen gennemføres.
- Tryk på  $\sim$  for at rulle listen side for side med 6 punkter på hver. Tryk på funktionstasten **Indstillinger** for øvrige navigationsmåder for at springe til slutningen eller starten af listen samt for at ændre måleenheder for målte data.
- • **Vis loggraf** målte data bliver vist i en graf.
- Zoom ind/ud ved at trykke på  $\sim$ . Rul til højre/venstre ved at trykke på . Tryk på funktionstasten **Spor** for at vise de loggede data trin for trin. En lodret sort streg indikerer målepunktet, og dataene bliver vist under grafen. Flyt sporingslinjen med  $\Diamond$   $\Diamond$ . Tryk på funktionstasten **Ingen spor** for at afslutte.
- • **Vis logstatistik** giver et overblik over det maksimale og minimale antal målepunkter for hver type data i logningsperioden.
- 5 Tryk på funktionstasten **Enheder** for at ændre måleenhederne som ønsket.

# **Medie**

# **Beskrivelse af funktionen**

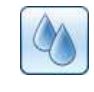

Denne funktion styrer indstillingerne for mediet i anlægget, som skal måles og indreguleres. Der kan også foretages justeringer af mediet på målemenuerne ved indtastning af definitioner: lokaliser ikonet  $\Diamond$ 

Uanset hvilken menu indstillingerne af mediet foretages på, gælder disse for alle aktuelle aktiviteter på TA-SCOPE på det pågældende tidspunkt.

Der anvendes oftest almindeligt vand som medie i vandbårne systemer, men TA-SCOPE kan også bruges til medier bestående af vand med forskellige additiver. Der foretages automatisk korrektion af viskositeten for alle TA-ventiler.

# **Skift af medie**

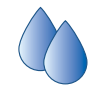

- Vælg  $\Diamond$  på hovedmenuen, og tryk på Enter.
- 2 Tryk på  $\Delta v$  for at gå til det andet indtastningsfelt og udvid visningen ved at trykke på Enter.
- 3 Tryk på  $\Delta v$  for at gå til den ønskede medietype og vælg ved at trykke på Enter. De mest almindelige typer (glykol, brine og sprit) kan vælges på rullemenuen.
- 1\* = O 08:54:26 9Ō Definer media 120 °C Frysepunkt = -24 °C Glykoler Ethylen Glykol Max: 56.0% 40 % Vægt Udført Optioner Egenskaber
- 4 For indstillingen **Andet medie** skal mediets densitet, viskositet

og varmekapacitet angives. Tryk på funktionstasten **Egenskaber**, og definer mediet.

- 5 For medierne Glycol, Brine og Sprit skal der også angives additiv og koncentration i procent.
- 6 Det øverste indtastningsfelt er til **Temperatur** for mediet. Frysepunktet er angivet.
- 7 Når dette er gjort, skal der trykkes på funktionstasten **Udført**.

**Tip!** Den automatiske fejlretningsfunktion

- forhindrer, at der kan indtastes en værdi for
- temperatur og additivkoncentration, som er for høj forhindrer, a<br>temperatur<br>eller for lav.

**Hjælpefunktioner**

# **Overblik over hjælpefunktioner**

Ud over funktionerne i TA-SCOPE er der desuden en række hjælpefunktioner til disse.

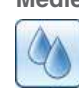

**Medie** – Indstillingerne for mediet i det anlæg, som skal måles på. Der anvendes oftest almindeligt vand som medie i vandbårne systemer, men TA-SCOPE kan også bruges til medier bestående af vand med forskellige additiver.

**Hydronisk kalkulator** – Til at udføre beregninger baseret på

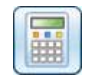

forholdet mellem flow, differenstryk (∆p), Kv-værdi, effekt og differenstemperatur (∆T). Denne funktion vejleder desuden i valg af rør og ventiler ved projektering af vandbårne systemer og giver mulighed for omregning af måleenheder.

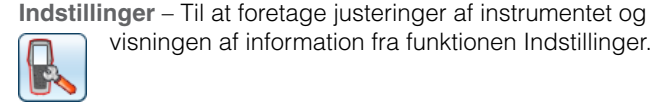

**Information** – Viser information som f.eks. softwareversionen,

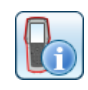

den seneste kalibrering og om batteriladetilstanden på den håndholdte enhed, Dp sensoren og temperatursonden (når disse er tilsluttet).

# **Hydronisk kalkulator**

# **Beskrivelse af funktionen**

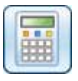

"Hydronisk kalkulator" er en enkel funktion til beregninger baseret på forholdet mellem flow, differenstryk (∆p), Kv-værdi, effekt og differenstemperatur (∆T).

Denne funktion vejleder desuden i valg af rør og ventiler ved projektering af vandbårne systemer og giver mulighed for omregning af måleenheder.

"Hydronisk kalkulator" på TA-SCOPE har de samme funktioner som TA-Pocket baseret på beregningsskiven (indreguleringsnomogram/rød skive).

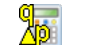

Beregn flow-Kv-Dp (∆p)

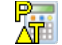

Beregn effekt-flow-DT (∆T)

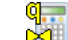

Beregn flow-ventilindstilling-Dp (∆p)

# **Beregn flow-Kv-Dp (**∆**p)/effekt/DT (**∆**T)**

- 1 Tryk på  $\Delta v$  for at vælge **Hydronisk kalkulator** på hovedmenuen, og tryk på Enter.
- 2 Tryk på  $\Delta v$  for at vælge den ønskede beregningsfunktion:

Beregn flow-Kv-Dp (∆p)

Beregn effekt-flow-DT (∆T)

- 3 Vælg variablen, der skal beregnes, på rullemenuen **Beregn**, og tryk på Enter for at vise den, eller tryk på  $\Diamond$  for at rulle listen.
- 4 Indtast værdierne for de to andre variabler.
- 5 Resultatet vises automatisk.
- 6 Skift til beregning af en anden variabel, og tryk på funktionstasten  $\frac{q}{\Delta p}$ eller  $\frac{p}{\Delta l}$ eller  $\frac{q}{\Delta l}$
- 7 Gå tilbage til hovedmenuen Hydronisk kalkulator ved at trykke på funktionstasten **Afslut**.

# **Beregning af ventilåbning**

- 1 Vælg **∆v Beregn ventilindstilling (regneskive)**, og tryk på Enter.
- 2 Vælg **Indstillinger** på rullemenuen Beregn.
- 3 Indtast værdier for flow og differenstryk (∆p).
- 4 Vælg ventilstørrelsen på rullemenuen, og tryk på Enter.
- 5 Angiv ventiltypen på rullemenuen, og tryk på Enter.
- 6 Resultatet vises automatisk.
- 7 Skift til beregning af en anden variabel, og tryk på funktionstasten eller **AT** eller **x1**<br>A<sup>D</sup> eller AT eller x1
- 8 Gå tilbage til hovedmenuen **Hydronisk kalkulator** ved at trykke på funktionstasten **Afslut**.

# **Anbefalet rørdimensionering**

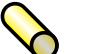

- 1 Tryk på **∧∨** for at gå til **Vælg rør**, og tryk på Enter.
- 2 Indtast **Flow**.
- 3 **Vælg rørtypen**, tryk på  $\Diamond$   $\Diamond$  for at se de forskellige indstillinger, eller tryk på Enter for at åbne rullemenuen.
- 4 Liste med mulige rørdimensioner vises automatisk.
- 5 Den bedst egnede rørdimension er angivet med en grøn pil.
- 6 Rul listen ved at trykke på  $\sim$ .
- 7 Det lineære trykfald og hastigheden bliver vist for hvert rør.
- 8 Skift til **Vælg ventil**, og tryk på funktionstasten  $\frac{1}{N}$ .
- 9 Gå tilbage til hovedmenuen **Hydronisk kalkulator** ved at trykke på funktionstasten **Afslut**.

# **Anbefalet ventildimensionering**

- Tryk på **∧∨** for at gå til **Vælg ventil**, og tryk på Enter.
- 
- 2 Indtast **Flow**.
- 3 **Vælg ventiltypen**, tryk på for at se de forskellige indstillinger, eller tryk på Enter for at åbne rullemenuen.
- 4 Liste med mulige ventildimensioner vises automatisk.
- 5 Den bedst egnede ventildimension er angivet med en grøn pil.

# **Indstillinger**

# **Beskrivelse af funktionen**

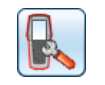

Menuen **Indstillinger** bruges til at foretage individuelle justeringer af instrumentet og visning af information.

### **Trådløst signal**

Afkrydsningsfeltet skifter mellem aktivering/deaktivering af tilstanden "To Dp-sensorer". Når denne tilstand er aktiv, kan den nye indreguleringsmetode TA Wireless anvendes til at gennemføre målinger med to Dp-sensorer samtidig.

Tilgængelige Dp-sensorer (og eventuelt relays), deres trådløse tilstand samt MAC-adresser vises på en liste. Elementer, som tidligere har været tilsluttet til den håndholdte enhed, vises med gråt, hvis **Vis DpS arkiv** er valgt i menuen **Optioner**.

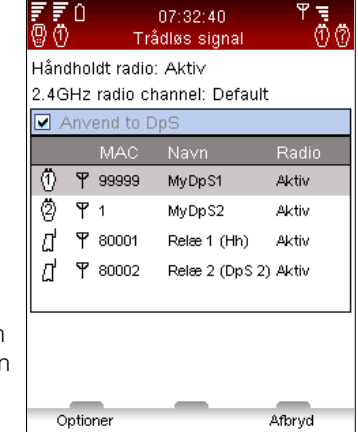

Hvis en Dp-sensor anvendes for første gang sammen med den håndholdte enhed, skal de parres ved tilslutning med kabel. Se afsnittet Trådløs kommunikation på side 17.

Vælg **Deaktivér alle radioer** i menuen **Optioner** for at slukke for al radiokommunikation. Vælg **Aktivér Hh radio** for at tænde for det trådløse signal igen. Når det trådløse signal aktiveres igen, skal hver enkelt enhed tilsluttes med kabel for at genetablere kontakten. Så snart  $\mathbf F$  er synlig på listen, frakobles kablet for at påbegynde den trådløse kommunikation.

For at konfigurere langdistancetransmission med de ekstra TA-SCOPE relays vælges punktet Konfigurér relays i menuen Optioner. En guide fører dig trin for trin gennem konfigurationsprocessen. Valgmuligheden Tilføj mellemliggende relays giver mulighed for tilføjelse af flere mellemliggende relays i en eksisterende relaykonfiguration.

- 6 Rul listen ved at trykke på  $\Delta v$ .
- 7 På listen bliver der også vist 2 alternative differenstryk (∆p) ved forskellige ventilåbninger afhængig af ventiltypen.
- 8 Skift til **Vælg rør**, og tryk på funktionstasten  $\infty$
- 9 Gå tilbage til hovedmenuen **Hydronisk kalkulator** ved at trykke på funktionstasten **Afslut**.

# **Omregning af måleenheder**

- 1 Tryk på **∧∨** for at gå til **Omregning af måleenheder**, og tryk på Enter.
- 2 Vælg variablen, der skal omregnes, tryk på  $\Diamond$  for at se de forskellige indstillinger, eller tryk på Enter for at åbne rullemenuen.
- 3 Indstil måleenhederne til den ønskede omregning.
- 4 Ved indtastning af en værdi i det ene af felterne bliver den omregnede værdi vist i det andet felt.
- 5 Gå tilbage til hovedmenuen **Hydronisk kalkulator** ved at trykke på funktionstasten **Afslut**.

### **Tekniske parametre**

Ud over standardindstillingerne kan der vises endnu flere TA-ventiltyper, f.eks. ventiler der ikke længere produceres. Desuden kan der tilpasses avancerede tekniske parametre for ventiler og rør.

# **Enheder**

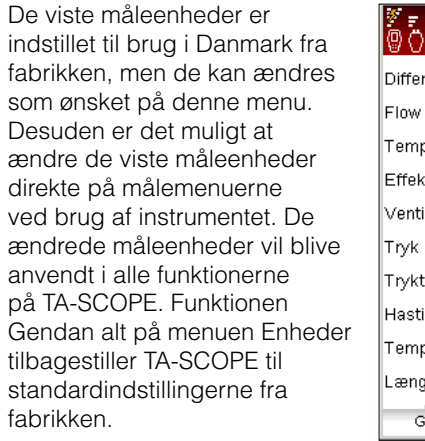

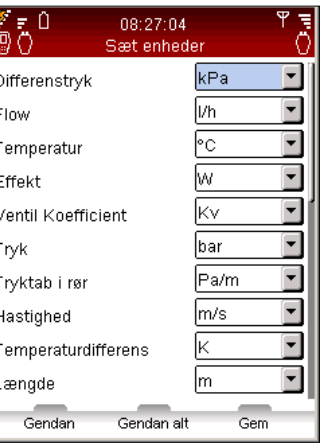

#### **Strømsparer**

Til at justere lysstyrken af displayets baggrundsbelysning samt tidsintervallerne for lysdæmpning af displayet, dvaletilstand og slukning.

#### **Navne på enheder**

Håndholdte enheder og Dp sensoren kan gives individuelle navne. Dette er især nyttigt i virksomheder, som har flere TA-SCOPE-instrumenter. Alle håndholdte enheder og Dp sensorer kan fungere som trådløse par. Opret forbindelse mellem to enheder ved at benytte fremgangsmåden for tilslutning af en Dp sensor (se side 17).

# **Sprog & format**

Bruges til at vælge det ønskede sprog til displayteksten og til at indstille formatet for dato, klokkeslæt og decimaler.

#### **Tastelyd**

Til at indstille lydstyrken for tastelyden: 2 niveauer eller slukket.

### **Dato & tid**

Til at indstille datoen og klokkeslættet. Klokkeslættet bliver vist på informationslinjen på den håndholdte enhed.

**Informative beskeder**

Vis/skjul informative beskeder. Det kan gøres besked for besked.

#### **Gendan fabriksindstillinger**

Gendan alle parametre til fabriksindstilling. Alle målte og loggede date bliver slettet.

 $\overline{w}$  –  $\overline{z}$ 

# **Information**

# **Beskrivelse af funktionen**

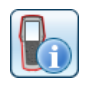

På menuen **Information** er der grundlæggende systemoplysninger om den håndholdte enhed og alle tilgængelige sonder og sensorer, bl.a. oplysninger om:

le e ol

- • Aktuel batterikapacitet.
- Den nuværende softwareversion og datoen for den seneste opdatering.
- • Databaseområde og versionen af TA-ventiler samt anden TA-information.
- Den seneste kalibrering af Dp sensoren og temperatursonde. Hvis kalibreringen er vist med rød skrift, er den mere end 1 år gammel; kræver ny kalibrering.
- • Nultryksspænding.

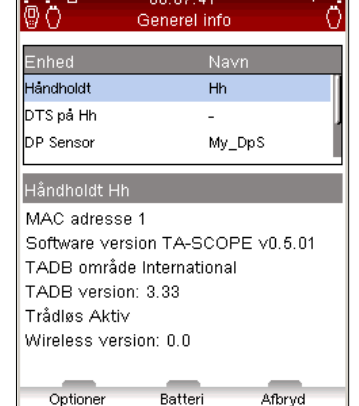

TA-SCOPE TA-SCOPE

# **PC-overførsel**

### **Dataoverførsel**

Tilslut TA-SCOPE til en pc for at overføre data, f.eks. fra anlæg og indhentet anlægsinformation, til og fra programmet TA-Select.

Brug USB-kablet til at forbinde den håndholdte enhed med en pc, hvorefter TA-Select automatisk opretter forbindelse til TA-SCOPE. Følg derefter vejledningen på pc'en.

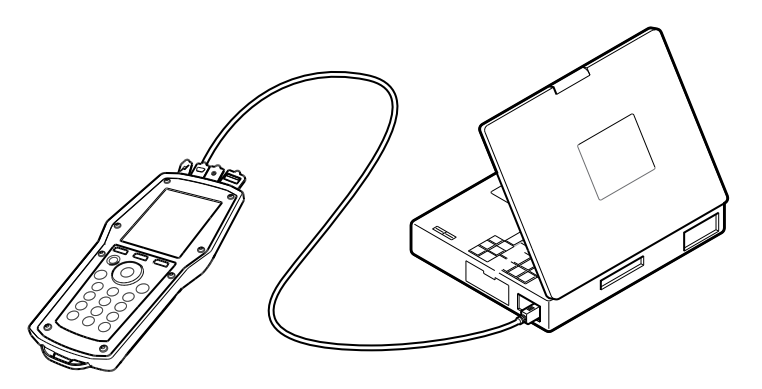

# **Opgradering af softwaren**

Når der er en ny version af softwaren til TA-SCOPE tilgængelig, gør TA-Select automatisk opmærksom på, at softwaren skal opdateres. TA-SCOPE skal blot tilsluttes som vist, hvorefter brugeren følger vejledningen på pc'en.

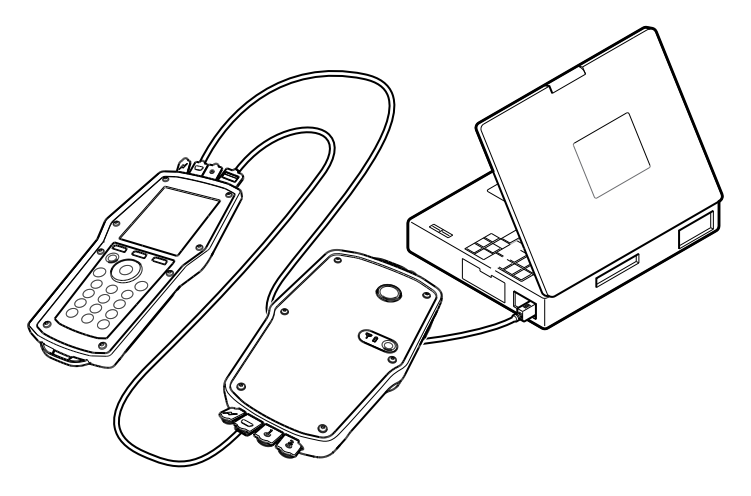

**Tip!** Oplysningerne under Information er gode at have ved hånden ved henvendelse til TA med **!** spørgsmål om TA-SCOPE.

# TA-SCOPE TA-SCOPE

# **Vedligeholdelse og eftersyn af instrumentet**

# **Anbefalinger til vedligeholdelse & opbevaring**

- TA-SCOPE kan rengøres med en fugtig klud og et mildt rengøringsmiddel.
- • Eventuelt vand i Dp sensoren skal under alle omstændigheder drænes, hvis der er risiko for minusgrader (f.eks. hvis den efterlades i en bil om vinteren)!
- Må ikke udsættes for ekstreme temperaturer. Batteriet kan eksplodere, hvis det bortskaffes ved forbrænding.
- Ved opbevaring over 60°C forkortes batteriernes levetid.

#### **Advarsel!** Instrumentet må ikke åbnes. Ellers kan det blive beskadiget, og det kan medføre,

at garantien bortfalder! Se side 61 for nærmere information. **!**

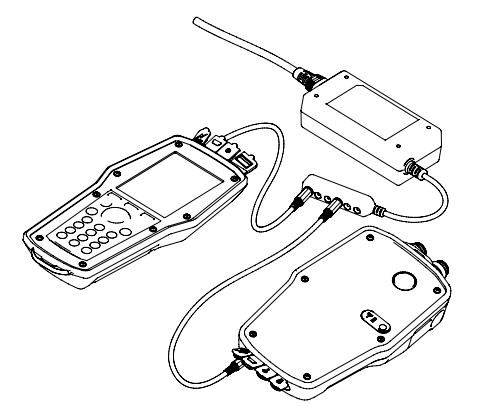

# **Batterier – kapacitet & opladning**

**!**

TA-SCOPE er fuldt opladet fra fabrikken og straks klar til indregulering. På informationslinjen på den håndholdte enhed bliver batteristatus for både den håndholdte enhed og Dp sensoren vist, når der er oprettet kommunikationsforbindelse.

Den håndholdte enhed, Dp-sensorer og TA-SCOPE relays kan oplades samtidigt ved hjælp af multiladeren. TA-SCOPE leveres med én multilader og 2 DC-kabler (dvs. kablet mellem enheden

> **Bemærk!** Den håndholdte enhed og Dp sensoren anvender batterier, som skal genoplades. Den medfølgende multilader fra TA skal anvendes!

**Tip!** Batterikapaciteten maksimeres ved at justere indstillingerne for baggrundsbelysningen, tidsinterval før dvaletilstand og tidsinterval før slukning. Der er adgang til indstillingerne for funktionen **Strømsparer** via menuen **Indstillinger**.

og multiladeren). Et DC-kabel følger med hver ekstra TA-SCOPE enhed (DpS eller TA-SCOPE relay).

Batterierne i TA-SCOPE er beregnet specielt til dette udstyr og må under ingen omstændigheder udskiftes med andre. Kontakt forhandleren af TA-produktet, hvis der er problemer med batterierne.

Opladningstiden, når batterierne er helt afladet, er ca. 6-7 timer, og efter denne opladning kan instrumentet anvendes trådløst i op til 3 hele arbejdsdage.

Hvis batteriladetilstanden er lav i Dp sensoren, kan måleren tilsluttes den håndholdte enhed og få tilført ekstra strøm, så der kan fortsættes med måling/indregulering.

Dp sensorens batteri oplades ikke derved. Derfor bør det oplades snarest muligt efter endt brug.

Den håndholdte enhed bliver desuden opladet, når den er tilsluttet en pc ved overførsel af måledata og softwareopdateringer (se side 57).

# **Batteriindikator for Dp-sensor (og relay)**

**!**

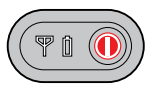

Dp-sensoren og TA-SCOPE relays har en batteriindikator L. som lyser konstant eller blinker grønt, orange eller rødt afhængigt af batteriets status og resterende kapacitet.

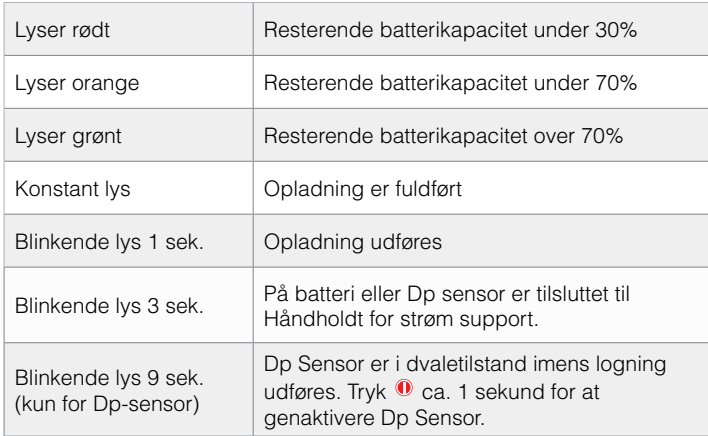

# **Rensning af filtret**

Der er filter i begge måleslanger til at beskytte Dp sensoren mod smuds og urenheder i det vandbårne målte medie.

Slitagen af filtret afhænger af brugen af måleren. Skift filtret som nødvendigt for at opretholde optimal målenøjagtighed. Der medfølger et sæt udskiftningsfiltre til TA-SCOPE. Disse kan også bestilles som tilbehør.

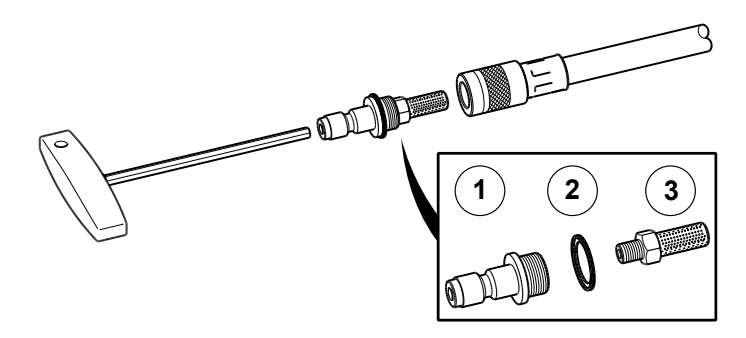

Rens filtret hyppigt, fortrinsvis hver gang, efter at Dp sensoren har været anvendt.

Brug den medfølgende 3 mm unbrakonøgle til at afmontere filterholderen (1), skiven (2) og filtret (3). Tag filtret ud og skyl det.

#### **Kalibreringscertifikater**

Der udstedes kalibreringscertifikater til TA-SCOPE Dp sensoren og den digitale temperatursonde efter slutkontrollen på fabrikken. Kontroludstyret, der anvendes, er relateret til nationale standarder, som opfylder kravene i henhold til ISO 9001 eller tilsvarende.

Behovet for kalibrering afhænger af brugen af instrumentet og af kravene i henhold til den enkelte virksomheds normer. TA anbefaler at kalibrere Dp sensoren og den digitale temperatursonde én gang om året for optimal funktion.

# **Garanti**

TA-SCOPE garanteres at være uden materiale- og fabrikationsfejl ved normal anvendelse og service. Garantiperioden er 2 år regnet fra og med leveringsdagen. For reparationer og service gælder 365 dages garanti.

Denne garanti gælder kun den oprindelige køber og omfatter ikke forbrugsmaterialer eller tilfælde, hvor måleinstrumentet, ifølge Tour & Andersson AB's opfattelse, er blevet anvendt på en forkert måde, misligeholdt eller er beskadiget som følge af ulykke eller unormal anvendelse eller håndtering. TA garanterer, at softwaren i væsentlig henseende fungerer i henhold til ydelsesspecifikationen. TA garanterer ikke, at softwaren er fejlfri, eller at den fungerer uden afbrydelser.

TA's garantiforpligtelse er begrænset til enten at omfatte tilbagebetaling af købsprisen, gratis reparation eller udskiftning af defekte produkter, som indleveres til et TA-autoriseret serviceværksted i garantiperioden, alt efter TA's skøn. For garantiservice skal der tages kontakt til enten det nærmeste TA-autoriserede serviceværksted, eller også sendes produktet til det nærmeste TA-autoriserede serviceværksted sammen med en beskrivelse af problemet med porto- og forsikringsomkostningerne betalt (FOB). TA påtager sig ikke ansvar for skader under transporten. Efter garantireparationen tilbagesendes produktet til køberen med transportomkostningen betalt (FOB).

Hvis TA vurderer, at fejlen er opstået som følge af forkert anvendelse, ændringer, uheld eller unormal anvendelse eller håndtering, vil TA forelægge kunden et overslag over reparationsprisen og afvente kundens bekræftelse heraf, inden arbejdet påbegyndes. Efter reparationen tilbagesendes produktet til kunden med transportomkostningen betalt, hvorefter kunden faktureres for reparationen og for omkostningen til tilbagesendelse af produktet (FOB).

# **FCC-bekendtgørelse og ETL-godkendelser**

**!**

TA-SCOPE overholder afsnit 15 i regelsættet for FCC. Ved anvendelse overholdes følgende to betingelser: (1) Dette udstyr må ikke forårsage skadelig interferens, og (2) dette udstyr skal kunne håndtere al modtaget interferens, herunder interferens der kan føre til uønsket drift.

> **Bemærk!** Ændringer af dette udstyr, som ikke er udtrykkeligt godkendt af den kravspecificerende part, kan ugyldiggøre brugerens beføjelse til at betjene udstyret.

Dette udstyr er testet og fundet i overensstemmelse med grænseværdierne for digitalt udstyr i Klasse B, afsnit 15 i regelsættet for FCC. Disse grænseværdier er defineret med henblik på at yde rimelig beskyttelse mod skadelig interferens i boliginstallationer. Dette udstyr udvikler, anvender og kan udsende radiofrekvensenergi, og såfremt det ikke installeres og anvendes i henhold til vejledningerne, kan det forårsage skadelig interferens i radiokommunikation. Der er dog ingen garanti for, at interferens ikke kan forekomme i en specifik installation. Hvis dette udstyr forårsager skadelig interferens af radio- eller tv-signaler, hvilket kan undersøges ved at slukke og tænde for udstyret, anbefales det, at brugeren forsøger at løse problemet via en af følgende foranstaltninger:

- • Juster eller flyt modtagerantennen.
- • Øg afstanden mellem udstyret og modtageren.
- • Tilslut udstyret til en udgang i et andet kredsløb end det, hvortil modtageren er tilkoblet.
- Kontakt forhandleren eller en radio/tv-tekniker for assistance.

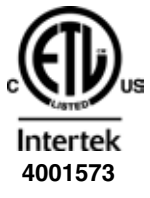

# **ETL-GODKENDT:**

Overholder UL Std 61010-1. Certificeret iht. CSA Std C22.2 No 61010-1.

Detaljerede oplysninger om certificering og mærkning af TA-SCOPE relays kan findes i et særskilt dokument, som leveres sammen med Relay sættet.

# **Tekniske specifikationer**

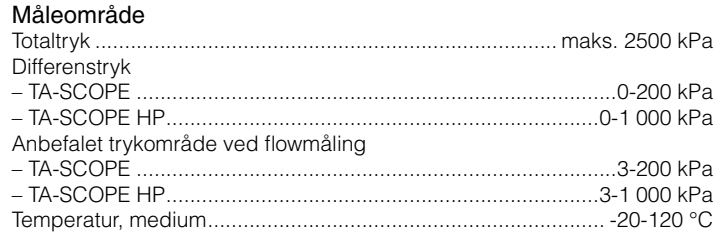

# Måleafvigelse

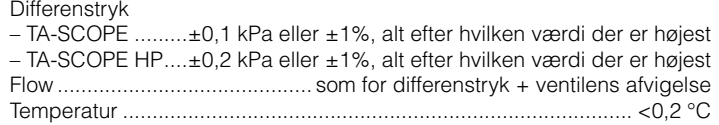

#### Batterikapacitet, drifts- og opladningstid

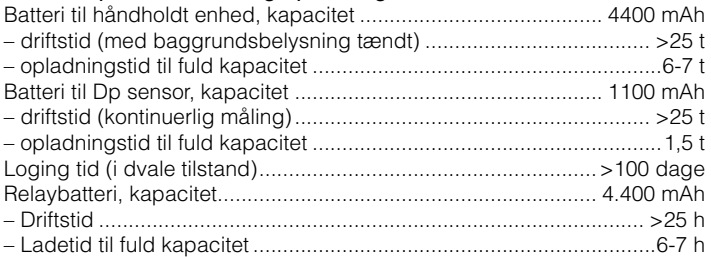

#### **Omgivelsestemperatur**

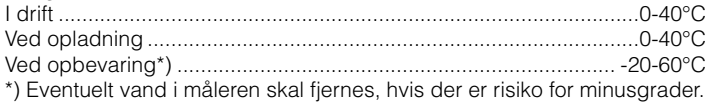

#### Luftfuatiahed

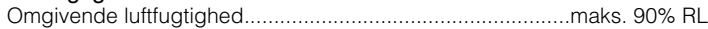

# **Tilbehør**

# Dp sensor enhed (DpS)

Inklusive 2 stk. måleslanger 500 mm, 2 stk. identifikationsringe, 2 stk. tryksonder (SPP) og 1 stk. DC kabel 0-200 kPa (standard) 52 199-931<br>
0-1000 kPa (HP) 52 199-932 0-1000 kPa  $(HP)$ 

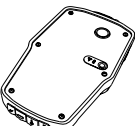

# Relay

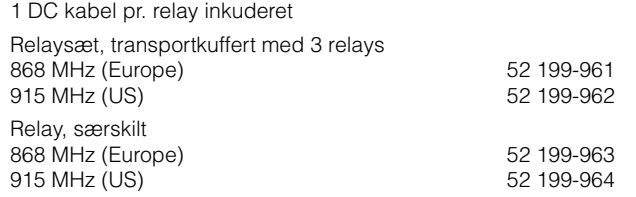

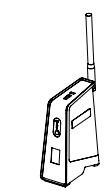

Digital temperatursonde (DTS)

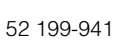

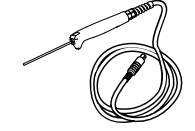

Forlængerkabel til digital temperatursonde Længde 5 m 52 199-994

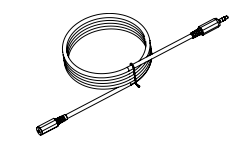

### **Tilslutningssonder**

Tryksonde (SPP) 52 199-951 Tryk- og temperatursonde (SPTP) 52 199-952

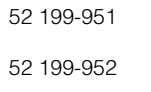

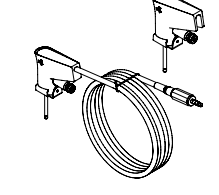

# Kapsling

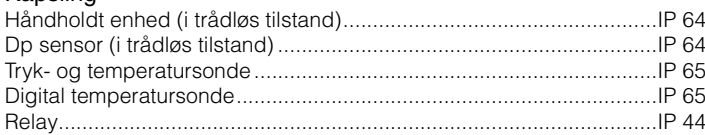

#### Mål/vægt

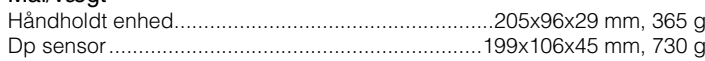

# Display

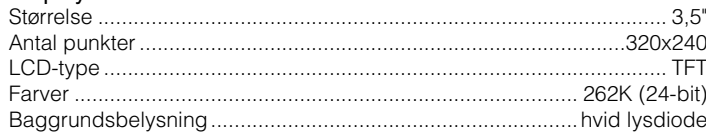

# Datalagring

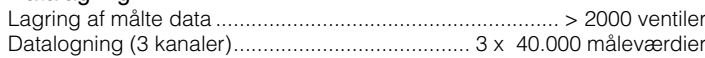

# Trådløs

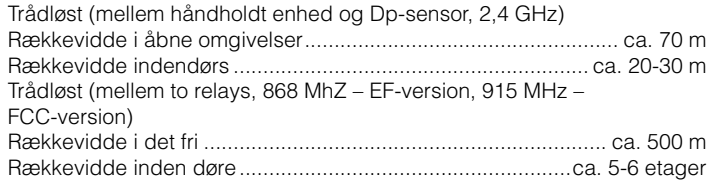

# Multilader

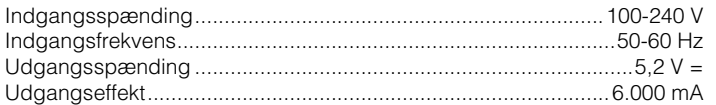

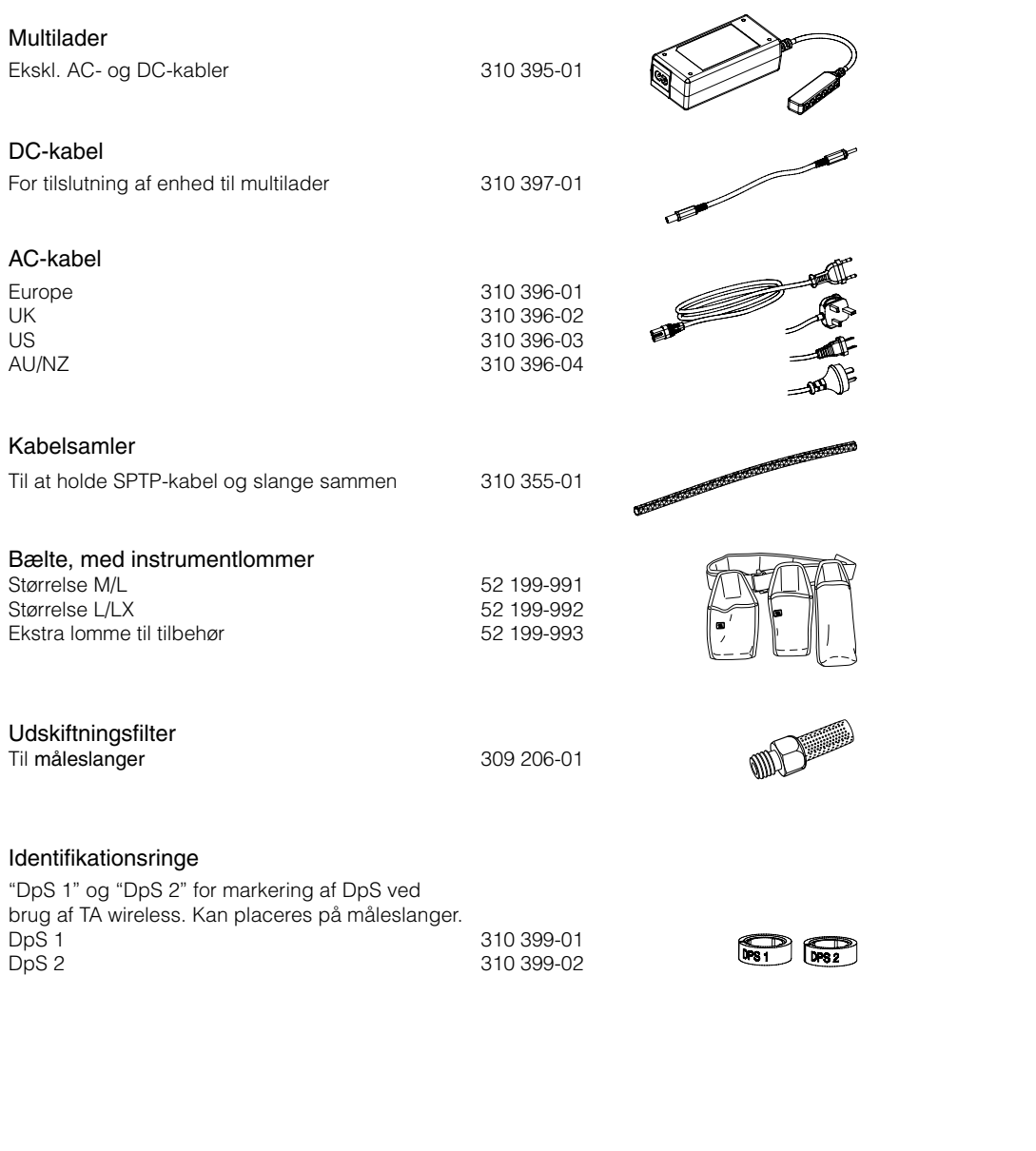

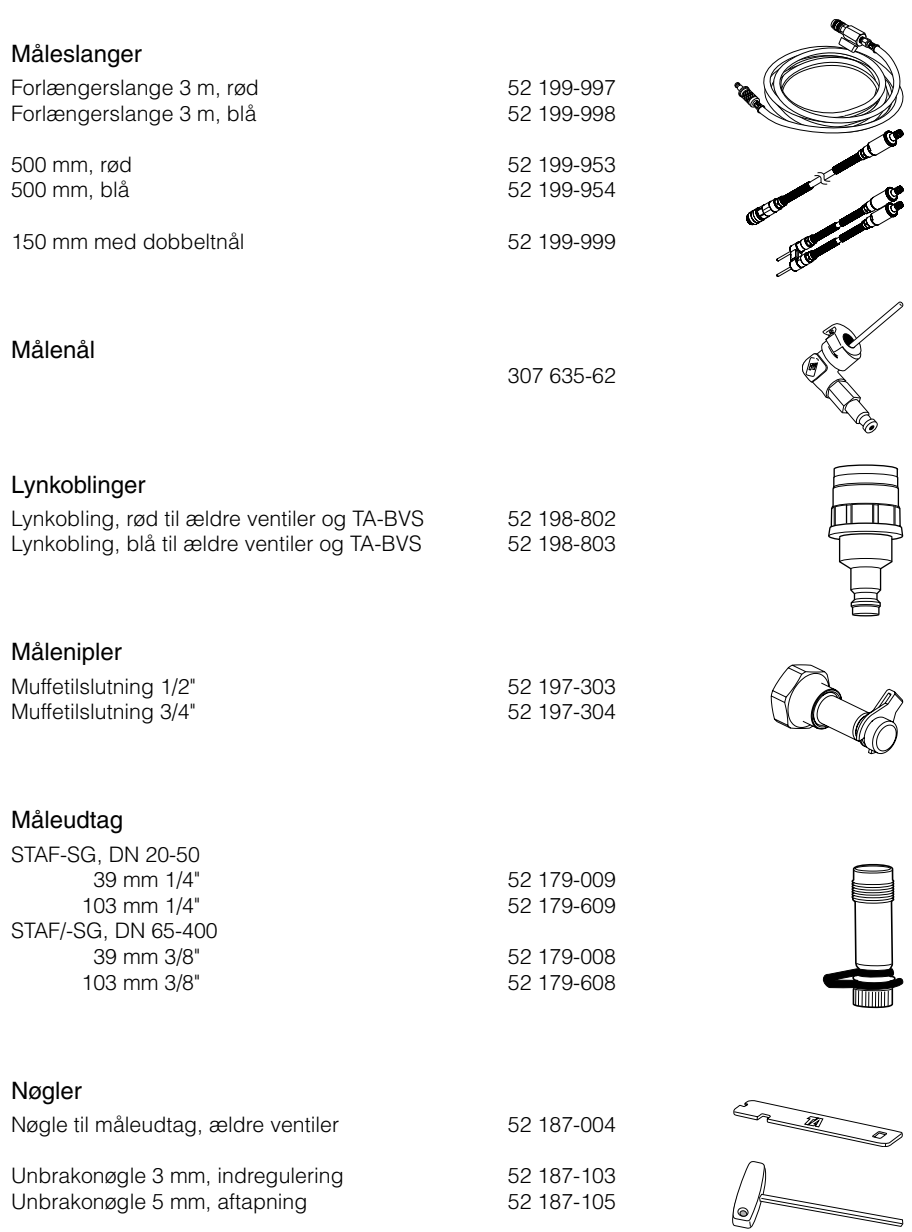

**310 297-03** DA 2011.11